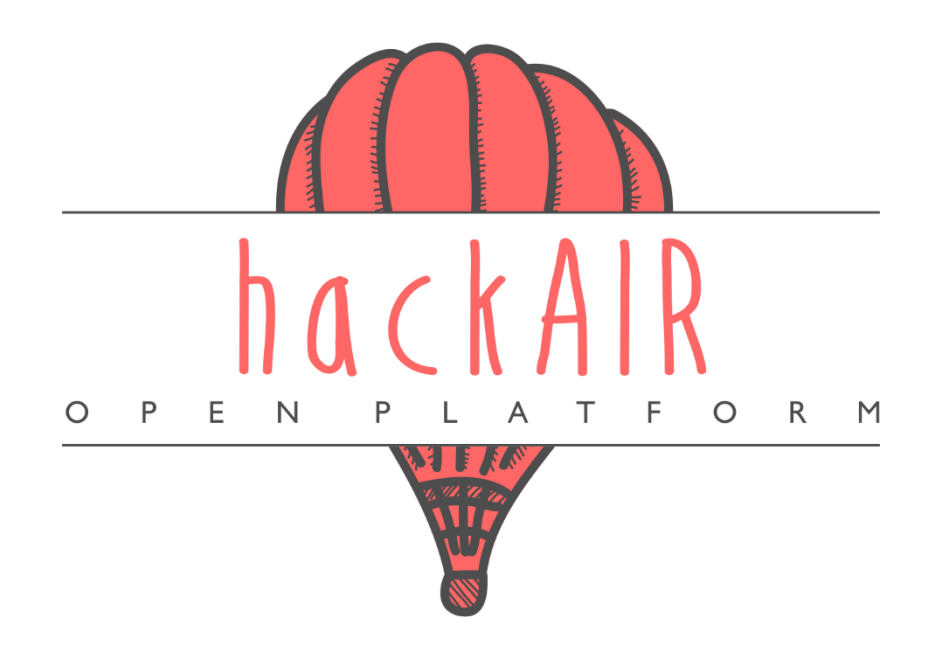

## WP7 – Pilot operation and evaluation

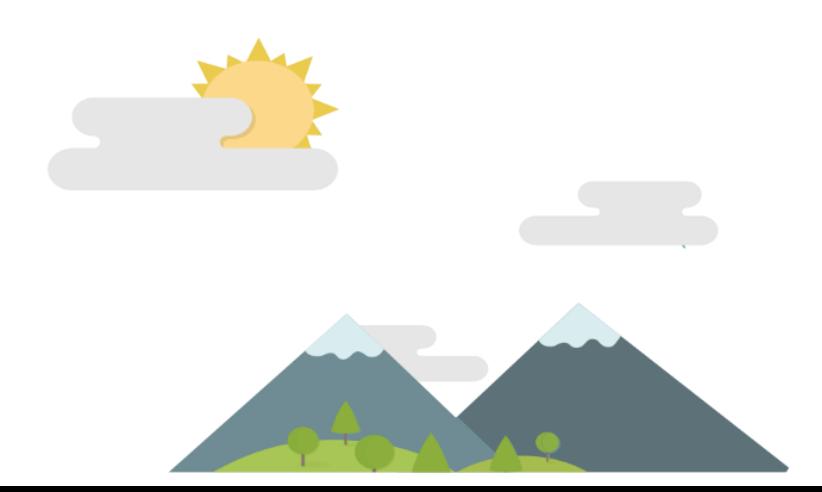

#### **Document Information**

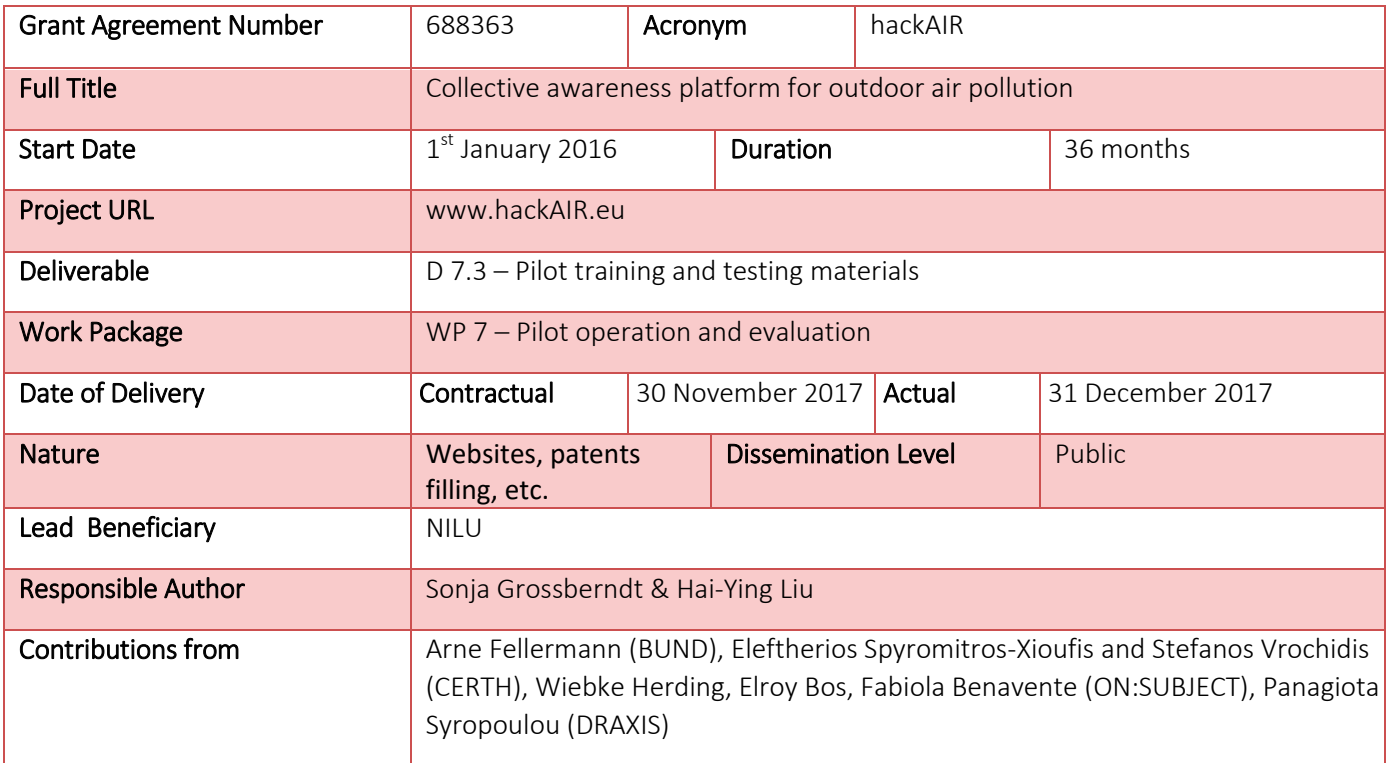

#### **Document History**

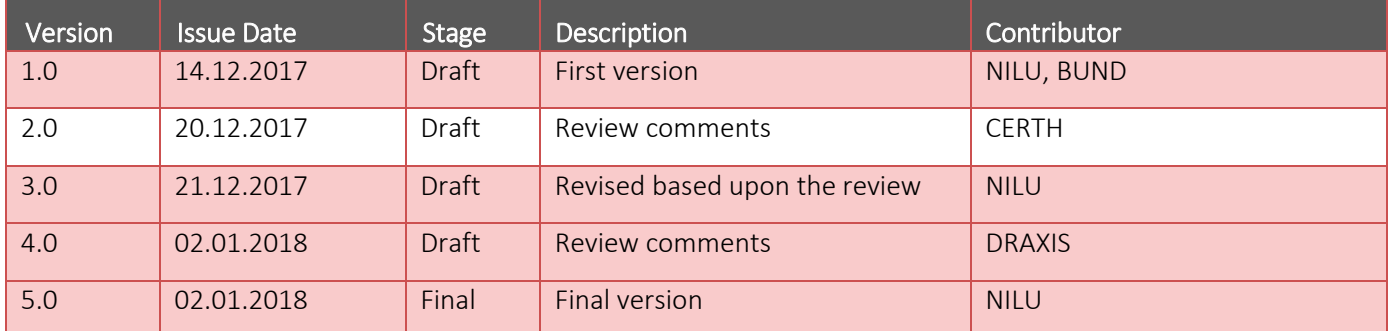

#### **Disclaimer**

Any dissemination of results reflects only the author's view and the European Commission is not responsible for any use that may be made of the information it contains.

#### **Copyright message**

#### © hackAIR Consortium, 2016

This deliverable contains original unpublished work except where clearly indicated otherwise. Acknowledgement of previously published material and of the work of others has been made through appropriate citation, quotation or both. Reproduction is authorised provided the source is acknowledged.

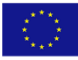

## **Table of Contents**

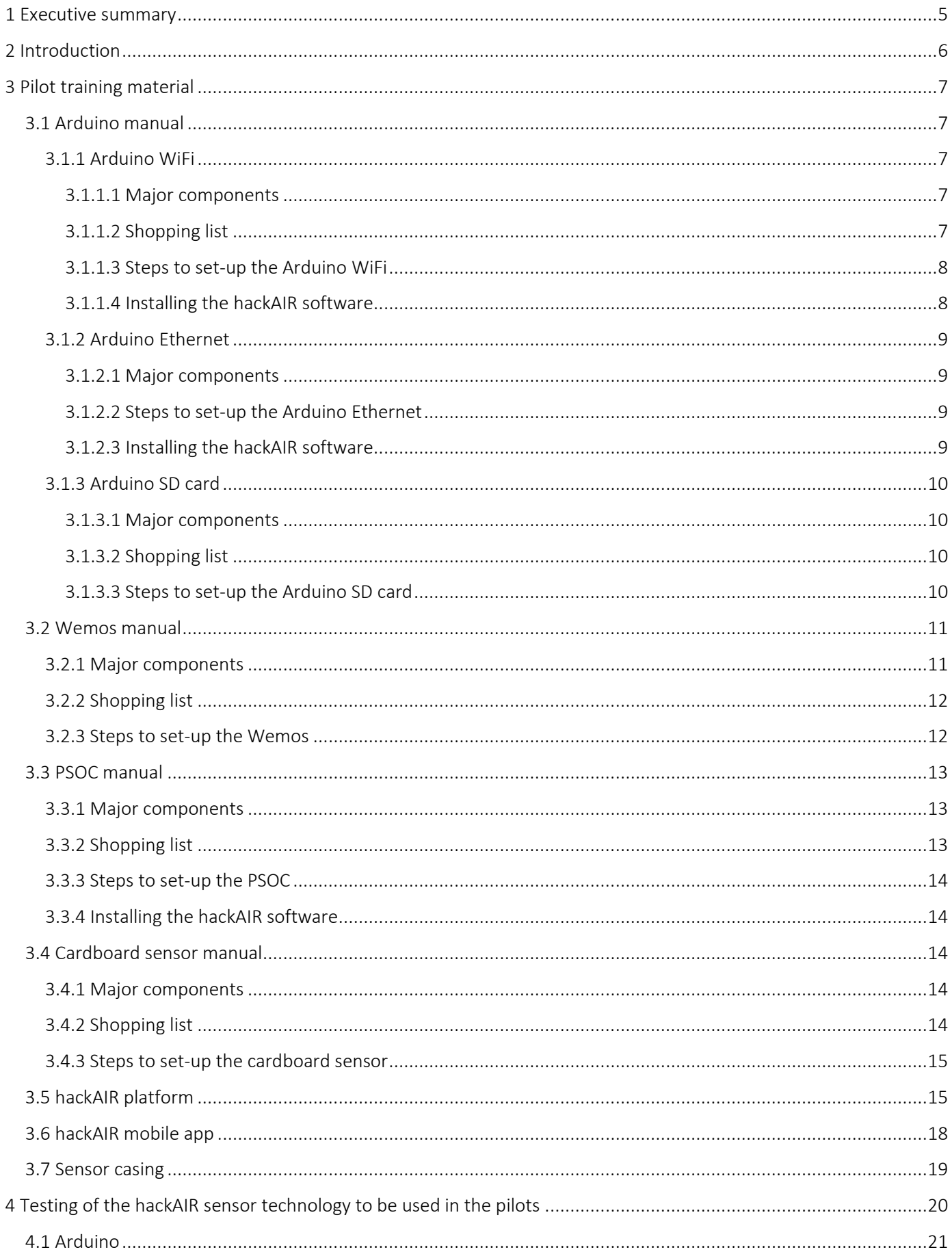

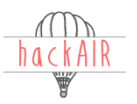

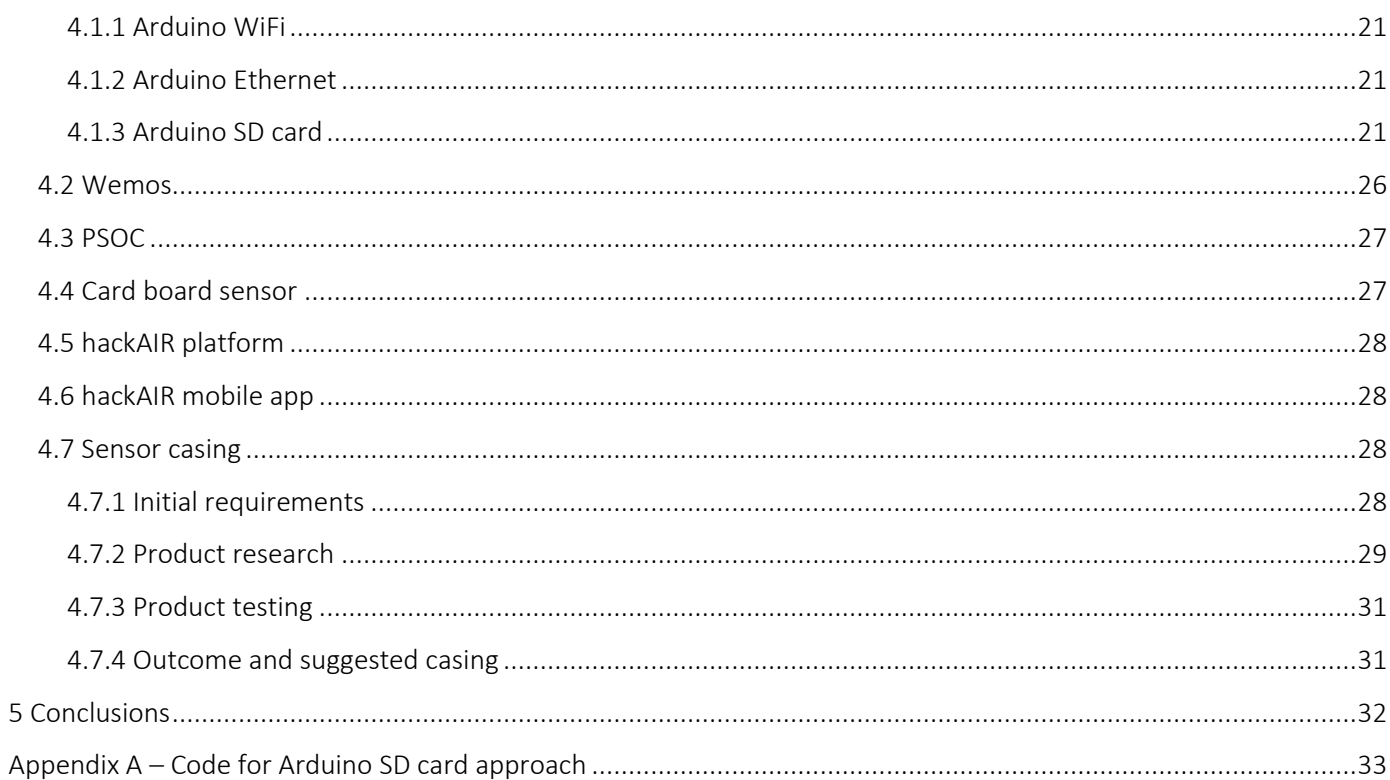

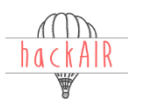

# <span id="page-4-0"></span>1 Executive summary

This deliverable comprises an overview of the pilot training and testing materials that we will be provided to the volunteers at each pilot location. It refers to the static Arduino platforms with WiFi, Ethernet and SD card to transfer data, as well as the mobile PSOC platform and the static Wemos sensor. In addition, we have developed training materials for the hackAIR card board sensor, and describe also the hackAIR platform and mobile app, since they will be used to engage with people and report air quality (AQ) by taking pictures of the sky or provide individual perception of the surrounding air.

For the sensor platforms, this contains manuals on what pieces to buy, how to assemble them and how to take measurements. Links to the online versions of the manuals that will be updated on a regular base, complete this information.

BUND and NILU have tested the sensors with regard to user friendliness and functionality. The results are also part of this deliverable.

Last but not least, we chose to include a section about the different casings that we tested for the Arduino and Wemos platform, as well as a manual on how to build a sensor case.

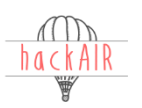

# <span id="page-5-0"></span>2 Introduction

This deliverable provides information about the materials that will be provided to the volunteers in each pilot location. The first section describes the pilot training materials, being different sensors, the hackAIR online platform and the hackAIR smartphone app. The second part contains descriptions of the handling and functionality of the tools. A scientific evaluation will follow in D7.4 Pilot implementation report.

These materials are mainly manuals that are available on the hackAIR web pages (currently [http://hackair.onsubject.eu/tutorials/\)](http://hackair.onsubject.eu/tutorials/), the hackAIR Github [\(https://github.com/hackair-project\)](https://github.com/hackair-project), and that will also be made available in printed version if required by the volunteers. The manuals in this deliverable are in English, but will be translated into the pilot languages if necessary. The present versions are also not to be considered final since there are still outstanding minor adjustments to be carried out in the time between the compilation of this deliverable and the start of the pilot in 2018.

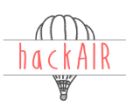

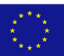

# <span id="page-6-0"></span>3 Pilot training material

This section holds a collection of manuals for the hackAIR tools as available by December 2017. This contains a description of the different components, a shopping list, and instructions on how to build the sensor platform and how to program the sensor software.

They are available at<http://hackair.onsubject.eu/tutorials/> and [https://github.com/hackair-project,](https://github.com/hackair-project) and currently only in English. Efforts are being made to translate them into the local language of each pilot location; however, this will not be done until the manuals will be available in their final versions. The current versions are expected to undergo minor revisions in the preparation phase to be fit-for-purpose at the beginning of the pilot activities in 2018.

## <span id="page-6-1"></span>**3.1 Arduino manual**

The Arduino sensor platform is a Do-It-Yourself (DIY) sensor platform for measuring AQ. It can either be built as a WiFi, Ethernet or SD card solution. Within the hackAIR project, data from the WiFi and Ethernet platforms will be made visible at the hackAIR platform [\(https://platform.hackair.eu\)](https://platform.hackair.eu/).

### <span id="page-6-2"></span>**3.1.1 Arduino WiFi**

#### <span id="page-6-3"></span>3.1.1.1 Major components

The Arduino WiFi hackAIR node consists of four components:

- 1) The hackAIR WiFi shield for wireless internet connection,
- 2) The Arduino Uno board for data processing and peripheral control,
- 3) The air quality sensor for carrying out the air quality measurements, and
- 4) The DHT22 temperature-humidity sensor shield.

#### <span id="page-6-4"></span>3.1.1.2 Shopping list

#### **Materials**

- Air quality sensor: Nova PM SDS011 (one of several sensor models accepted by the hackAIR project)
- Temperature-humidity sensor DHT22
- Microcontroller: Arduino Uno R3
- WiFi shield: a printed circuit board + set of electronic components (see below)
	- o 9V Power supply
	- o 4 jumper cables
	- o 1 WiFi module: ESP-0[1 ESP8266](https://www.aliexpress.com/wholesale?catId=0&initiative_id=SB_20170728045108&SearchText=esp-01)
	- o [1 DIP-20 socket](https://www.aliexpress.com/wholesale?catId=0&initiative_id=SB_20170828065625&SearchText=dip+20+socket)
	- o 1 IC Bus Transceiver: [8BIT 20DIP](https://www.aliexpress.com/wholesale?catId=0&initiative_id=SB_20170828070003&SearchText=IC+BUS+TRANSCEIVER+8BIT+20DIP)
	- o 1 voltage regulator: LD1117
	- o 1 transistor: [ZVN4206A MOSFET](https://www.aliexpress.com/wholesale?catId=0&initiative_id=SB_20170728045809&SearchText=ZVN4206a)
	- o 3 resistors: [1kΩ, 10kΩ, 100kΩ](https://www.aliexpress.com/wholesale?catId=0&initiative_id=SB_20170728050153&SearchText=resistor+1k+10k+100k)
	- o 4 capacitors: [2x 10nF, 2x 100nF](https://www.aliexpress.com/wholesale?catId=0&initiative_id=SB_20170728050233&SearchText=capacitor+10nf+100nf)
	- o 2 electrolytic capacitors: [10uF 16V](https://www.aliexpress.com/wholesale?catId=141908&initiative_id=AS_20170925051420&SearchText=10uf+16v+electrolytic+capacitor)
	- o [3 2-pin screw terminals](https://www.aliexpress.com/wholesale?catId=0&initiative_id=SB_20170925051547&SearchText=10pcs+screw+terminal+3.5mm) (3.5mm)
	- o Pin header: [2.54mm male](https://www.aliexpress.com/wholesale?catId=0&initiative_id=SB_20170728050555&SearchText=2.54+pin+header+male)
	- o Shield headers[: 2.54 mm female](https://www.aliexpress.com/wholesale?catId=400103&initiative_id=AS_20170925051548&SearchText=shield+header)

#### Tools

- Small screwdriver
- USB-to-Serial adapter: [FTDI](https://www.aliexpress.com/wholesale?catId=0&initiative_id=SB_20170925052016&SearchText=usb+to+serial+adapter+ftdi)

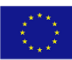

- Soldering iron + soldering tin
- Computer to program the sensor
- Mobile phone to connect sensor platform to the WiFi
- <span id="page-7-0"></span>3.1.1.3 Steps to set-up the Arduino WiFi
- Assemble the WiFi-shield:
	- o Start by soldering the DIP socket
		- Match the notch on the socket to the U1 mark on the circuit board
	- o Then solder the ESP WiFI module
	- o Then solder the resistors
		- $R1: 1kQ$
		- R2: 100kQ
		- R3: 10kΩ
	- o Next step: solder the capacitors
		- C1: 10nF (ceramic)
		- C2: 100nF (ceramic)
		- C3: 10uF (electrolytic)
		- C4: 10nF (ceramic)
		- C5: 100nF (ceramic)
		- C6: 10uF (electrolytic)

For the electrolytic capacitors, ensure that the long lead goes into the hole marked with, and that the colored band matches with the white mark on the circuit board.

- To solder the voltage regulator, ensure that the metal heat ink is on the side of the white markings on the board.
- Solder the ESP module so that the antenna is placed outside the board
- Attach the temperature-humidity sensor to the board.
- Finish by soldering the screw terminals and the pin headers.
- Before using the shield, the user must flash the hackAIR firmware to the WiFi SoC. The wiki page contains information on how to use the flashing utilities (esptool, CuteESP) to upload the firmware.
- Stack the WiFi shield on top of your Arduino and connect your sensors.

For those participants who are not willing to assemble the Wi-Fi shield, they could buy fully assemble Wi-Fi shield directly from the Innovafabs community in Bulgaria

[\(http://www.innovafabs.eu/index.php?route=product/product&path=18\\_59&product\\_id=87\)](http://www.innovafabs.eu/index.php?route=product/product&path=18_59&product_id=87).

- <span id="page-7-1"></span>3.1.1.4 Installing the hackAIR software
- Download the following:
	- o Arduino IDE fro[m https://www.arduino.cc/en/Main/Software](https://www.arduino.cc/en/Main/Software)
	- o hackAIR library from<https://github.com/hackair-project/hackAir-Arduino/releases>
- Acquire an authentication token for your sensor from the hackAIR platform

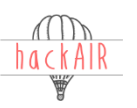

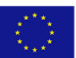

- Connect your sensor to your computer using a USB cable.
- Choose a port for your Arduino. In the Arduino IDE, go to Tools  $\rightarrow$  Port  $\rightarrow$  choose the COM port with the highest number
- In the Arduino IDE, navigate to Sketch  $\rightarrow$  Include Library  $\rightarrow$  Add .ZIP library and select the hackAIR library just downloaded.
- Open the WiFiSensor sketch using Files  $\rightarrow$  Examples  $\rightarrow$  hackAIR  $\rightarrow$  WiFiSensor
	- o Make sure the correct sensor is specified in line 13: hackAIR sensor(SENSOR\_SDS011);
- Add your authentication token in line 29: wifi\_setToken("REPLACE WITH AUTHENTICATION TOKEN");
- Upload the programme to your sensor node using Sketch  $\rightarrow$  Upload.
- Disconnect the sensor node from your computer and connect it to the power adapter.
- Connect to the sensor node using a mobile device to set up WiFi.
	- o Using a mobile device, connect to the SetupGadget-XXXXXX Access Point (XXXXXX being the unique ID of the WiFi shield) and navigate to http://192.168.4.1 to set your SSID and password.

A more updated description with pictures will soon be available online:<http://hackair.onsubject.eu/hackair-home/> an[d https://hackair-project.github.io/hackAir-Arduino/general/](https://hackair-project.github.io/hackAir-Arduino/general/)

A video tutorial about how to assemble the Arduino WiFi sensor platform is available here: <https://www.youtube.com/watch?v=j-JxIYk2myc&feature=youtu.be>

### <span id="page-8-0"></span>**3.1.2 Arduino Ethernet**

#### <span id="page-8-1"></span>3.1.2.1 Major components

The Arduino Ethernet hackAIR node consists of three components:

- 1) The hackAIR Ethernet shield for wired internet connection,
- 2) The Arduino Uno board for data processing and peripheral control, and
- 3) The air quality sensor for carrying out the air quality measurements.

### <span id="page-8-2"></span>3.1.2.2 Steps to set-up the Arduino Ethernet

Connect the AQ sensor with Ethernet shield. Each sensor has a different pinout and a wiki page with information on how to set it up on Ethernet shield. The pin table for SDS011 and Ethernet shield and their connection are showed in Table 3.1. The connection between sensor pin and Ethernet pin is showed in Figure 3.1.

Table 3.1. Information of the sensor pin and Ethernet shield pin and their connection.

| Sensor Pin | Description   | Arduino/Ethernet shield Pin Description |               |
|------------|---------------|-----------------------------------------|---------------|
| 5V         | Power supply  | .5V                                     | Max 220mA     |
| <b>GND</b> | Ground        | GND                                     |               |
| Rx         | Receive data  |                                         | Transmit data |
| Tx         | Transmit data | - 8                                     | Receive data  |

#### <span id="page-8-3"></span>3.1.2.3 Installing the hackAIR software

To send data, each node has an authentication token that is used to identify it and store its data. To get an authentication token, each user must create an account on the hackAIR platform website and register their nodes.

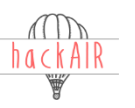

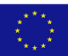

Information on how to install the hackAIR software and see the data is available here: <https://hackair-project.github.io/hackAir-Arduino/library/installation/>

### <span id="page-9-0"></span>**3.1.3 Arduino SD card**

At NILU, we have tested the Arduino SD card. Although this solution does not allow for transfer of real time data to the hackAIR platform website, the user can still see his/her own measurement data on the SD card.

#### <span id="page-9-1"></span>3.1.3.1 Major components

The Arduino SD card approach consists of four components:

- 1) SD-card logger shield with integrated RTC (real time clock)
- 2) Arduino Uno board for data processing and peripheral control
- 3) Air quality sensor for carrying out the air quality measurements, and
- 4) DHT 22 temperature-humidity sensor shield

#### <span id="page-9-2"></span>3.1.3.2 Shopping list

#### Materials

- Data logger shield compatible for Arduino, MicroSD-card + RTC (Assembled) with battery
- Arduino Uno R3
- Air quality sensor: Nova PM dust sensor SDS011
- DHT22, Digital Temperature and Humidity Sensor
- Jumper wires: M/M and M/F
- Power supply: USB cable or 9V adapter
- Memory SD card (e.g., 32G)

<span id="page-9-3"></span>3.1.3.3 Steps to set-up the Arduino SD card

#### Step 1: Download the Arduino IDE

Download the latest version of the Arduino IDE from this link [https://www.arduino.cc/en/Main/Software\)](https://www.arduino.cc/en/Main/Software).

#### Step 2: Stack the data logger shield on top of Arduino UNO board and connect SDS011 sensor and DHT 22 temperature-humidity sensor

The data logger shield should be stacked on top of the Arduino UNO board while making sure all pins are inserted without bending out of the way. The shield should not touch any of the Arduino's components to avoid shorting.

It is ok to connect the sensors to the shields by using jumper wires while testing, but it is highly recommended to solder the wires afterwards (Figures 3.1 and 3.2). The wires will easily fall off and there is a risk for short circuits.

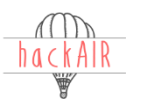

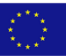

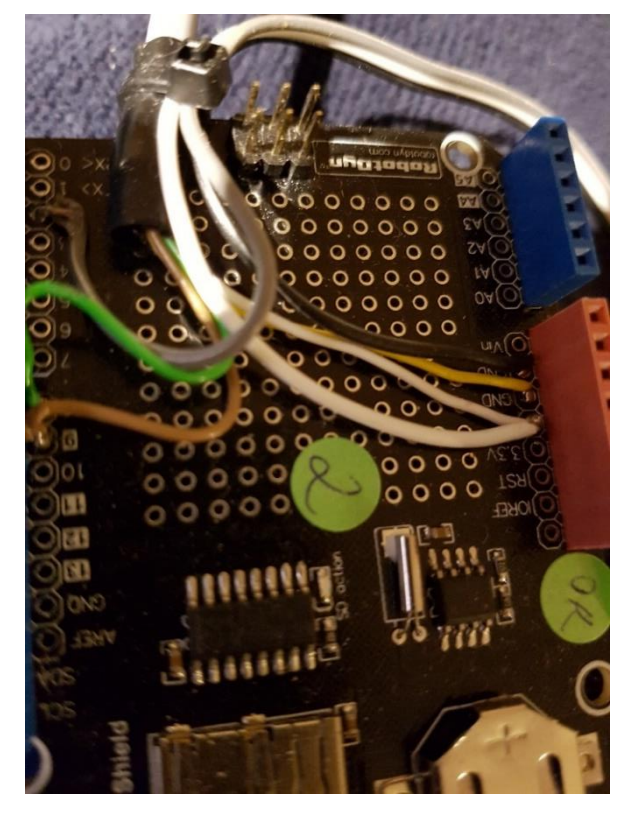

Figure 3.1. Picture of the soldered wires. Figure 3.2. Major components.

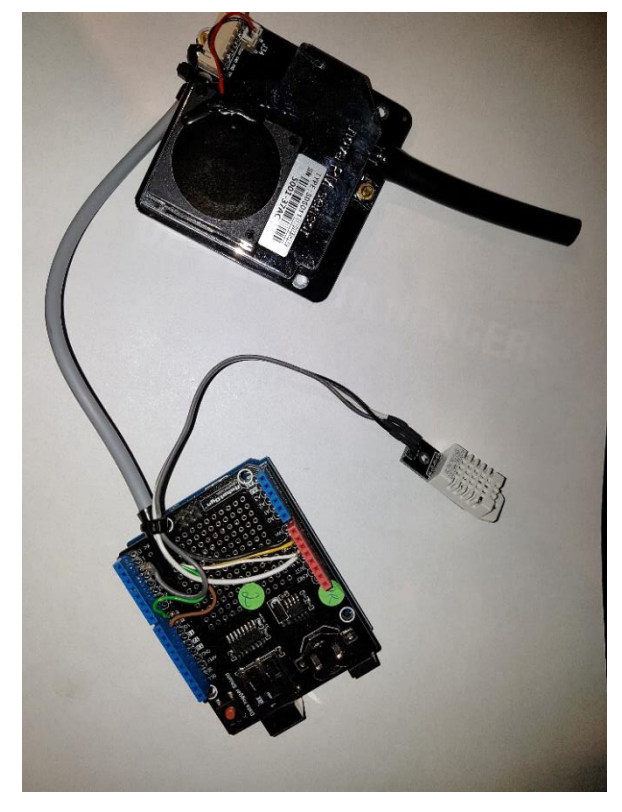

#### Step 3: Format SD card

The SD-card must be formatted with the Fat32 option. It is not recommended to let the files on the SD-card grow too big. The Arduino platform is not capable of handling big files, so the storage can sometimes stop and data get lost. It is best to delete the file after copying.

#### Step4: Open Arduino IDE and write and upload the Arduino SD sketch

It is now time to put power to the Arduino. Then open Arduino IDE and open the Arduino SD card code in the File menu (the code can be found in Appendix A), and upload the Arduino SD card sketch from the IDE uploading button.

#### Step 5: Put power to the Arduino and finished

Now the shield is ready to use. At this point the SDS011 sensors with SD card approach should be ready to collect and transmit data. To see if it is actually working, open the serial monitor window in the tools menu in the Arduino IDE. The Arduino will after a few seconds print out records in the format as following:

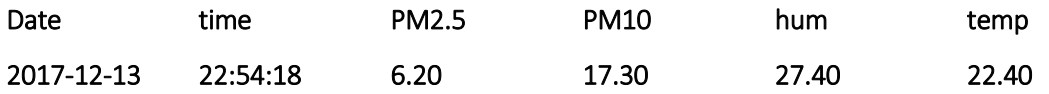

### <span id="page-10-0"></span>**3.2 Wemos manual**

The Wemos sensor platform is a DIY solution like the Arduino that can be used to measure AQ.

### <span id="page-10-1"></span>**3.2.1 Major components**

The Wemos D1 mini sensor configuration consists of three main components:

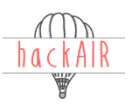

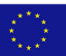

- 1) The Wemos D1 mini board for data processing and peripheral control,
- 2) The air quality sensor for carrying out the air quality measurements, and
- 3) Humidity sensor DHT22

## <span id="page-11-0"></span>**3.2.2 Shopping list**

#### **Materials**

- Wemos D1 mini, soldered with 2 1x8 long sleeve headers 2.54mm
- Air quality sensor: Nova PM SDS011 (one of several sensor models accepted by the hackAIR project)
- Humidity sensor DHT22
- USB cable
- Power to USB plug
- 7 jumper cables (4 wires m/m (short length ok) 2 wires m/m (longer length) 1 wire m/f (longer length)
- Short tube for air inlet

#### Tools

- Scissors
- Office tape
- Computer to program sensor

### <span id="page-11-1"></span>**3.2.3 Steps to set-up the Wemos**

First the Wemos D1 mini has to be setup correctly. This means that it needs to have two 1x8 long sleeve headers soldered to both pin sides.

After this is done, first the SDS011 sensor needs to be connected to the female side of the jumper wires (Table 3.2).

#### Table 3.2. The connection between sensor pin and Wemos pin.

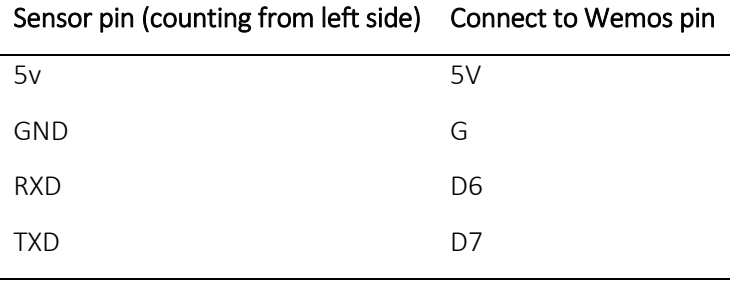

Now it is time to connect the humidity sensor (Figure 3.3). First, connect the appropriate jumper cables to the pins. Connect the two male/female cables to VCC and DATA. Then connect the female/female cable to the GND pin. Then secure the cables to the sensor by taping the sensor to the pins with office tape and tape around the pins to make the connection more durable.

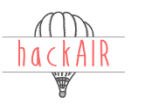

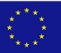

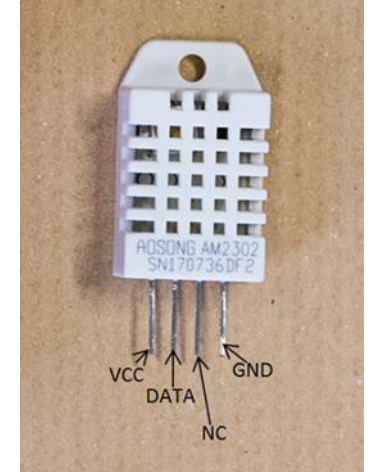

Figure 3.3. Humidity sensor DHT22.

Then you can connect the cables of the humidity sensor to the Wemos D1 mini (Table 3.3).

#### Table 3.3. The connection between humidity sensor pin and Wemos pin.

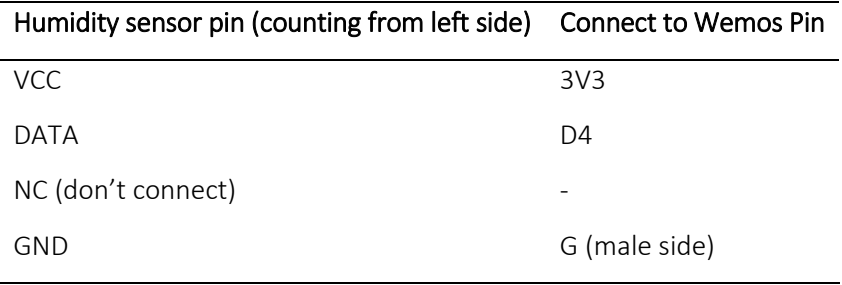

Be advised that the Wemos D1 only has one GND or G connection. To give a G connection to both sensors, for the second sensor DHT022, the GND of the humidity sensor is connected to the back side of the Wemos on the male connector.

### <span id="page-12-0"></span>**3.3 PSOC manual**

This sensor is a portable one, based on a PSoC (Programmable System-on-Chip).

### <span id="page-12-1"></span>**3.3.1 Major components**

This sensor is powered with a mobile power bank and uploads its measurements through Bluetooth on your phone. You can move it around and measure in multiple locations.

### <span id="page-12-2"></span>**3.3.2 Shopping list**

#### Materials

- Air quality sensor: [Nova PM SDS011](https://www.aliexpress.com/wholesale?catId=0&initiative_id=AS_20170724064526&SearchText=sds011)
- Microcontroller: [PSOC BLE CY5671](https://www.aliexpress.com/wholesale?catId=0&initiative_id=SB_20170724072439&SearchText=CY5671)
- [Micro-USB breakout board](https://www.aliexpress.com/wholesale?catId=0&initiative_id=SB_20170724072705&SearchText=micro+usb+breakout)
- Jumper wires[: M/M](https://www.aliexpress.com/wholesale?catId=0&initiative_id=SB_20170724073128&SearchText=male+to+male+jumper+wire) an[d M/F](https://www.aliexpress.com/wholesale?spm=2114.search0104.1.4.nb9cko&SearchText=female+to+male+jumper+wire&initiative_id=RS_20170724083002)
- Pin header: [5-pin 2.54 male](https://www.aliexpress.com/wholesale?catId=0&initiative_id=AS_20170724073341&SearchText=pin+header+male)
- [USB power bank](https://www.aliexpress.com/category/200003132/power-bank.html)

#### Tools

Programming tool[: CY8CKIT-059](https://www.aliexpress.com/wholesale?catId=0&initiative_id=SB_20170724073629&SearchText=CY8CKIT-059)

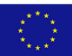

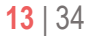

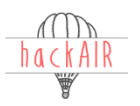

- Soldering iron and soldering tin
- Windows computer

## <span id="page-13-0"></span>**3.3.3 Steps to set-up the PSOC**

- After receiving your PSoC 5LP Prototyping Kit proceed to detach the programmer module by breaking at the indicated area
- Solder a 5-pin header facing upward on the programmer board and connect to the Bluetooth module
- Solder the micro USB module
- Connect the sensor to the programmed BLE module

## <span id="page-13-1"></span>**3.3.4 Installing the hackAIR software**

- Download the following:
	- o PSoC Programmer Software from Cypress [\(https://www.cypress.com/user/login?destination=file/365491\)](https://www.cypress.com/user/login?destination=file/365491)
	- o .hex file for your sensor from [https://github.com/hackair-project/hackAIR-PSoC.](https://github.com/hackair-project/hackAIR-PSoC)
- Connect the programming tool to the PSOC and a computer.
- Launch PSOC Programmer software: Open the .hex file. Select the device and click 'Program'.
- Disconnect and power the device using the power bank.

A more updated description with pictures will be available online:<http://hackair.onsubject.eu/hackair-mobile/>

A video tutorial is available here: [https://www.youtube.com/watch?v=kKMY8\\_PN4P4&feature=youtu.be](https://www.youtube.com/watch?v=kKMY8_PN4P4&feature=youtu.be)

## <span id="page-13-2"></span>**3.4 Cardboard sensor manual**

The hackAIR cardboard sensor is an easy way to measure particles in the air. It consists of an empty milk box covered with petroleum jelly exposed for 24 hours on PMs. After collecting the milk box and using a smartphone macro-lens a picture is taken as close as possible. The smartphone runs the computer vision algorithms on the captured photo and send the results to the central hackAIR system.

## <span id="page-13-3"></span>**3.4.1 Major components**

The sensor consists of an empty milk box covered with petroleum jelly exposed for 24 hours on PMs. After collecting the milk box and using a smartphone macro-lens a picture is taken as close as possible. When uploaded to hackAIR, the hackAIR mobile app runs computer vision algorithms on the captured photo and sends the results to the central hackAIR system.

## <span id="page-13-4"></span>**3.4.2 Shopping list**

- An empty carton of milk
- One small jar of petroleum jelly
- Commonly used thread
- Mobile macro lens of x6 or greater magnification. Make sure they are super macro and not just macro.
- Counter weight (batteries, paper clippers, coins etc.)
- Butter knife

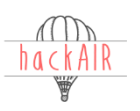

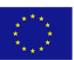

### <span id="page-14-0"></span>**3.4.3 Steps to set-up the cardboard sensor**

- 1) Get an empty carton of milk, clean it and let it dry.
- 2) Cut square pieces with dimensions 5cm x 5cm.
- 3) Along the diagonal axis of your choice draw two small dots with the tip of a pencil, near the centre of the test surface.
- 4) Bend the surface slightly outward, along the same diagonal axis you chose earlier. This will result to a constant capture of air particles, on the surface.
- 5) Pierce the upper right corner and put a thread through the whole.
- 6) At the lower left corner, adjust a counter weight (batteries, paper clippers, coins, etc).
- 7) Apply a small amount of petroleum jelly on the test surface using the butter knife. Before applying the petroleum jelly, make sure the test surface is clean and completely dry.

#### How to capture your image

After 24 hours of constant exposure, retrieve the sensor. When you exceed the 24 hour exposure the cardboard sensor is useless and you need to replace it simply because it is not predicted by the algorithm or the pilot measurements which are currently contacted by the writer. Also, exposing the test surface for less than 24h will result in a lower amount of accumulated air particles in the vaseline layer.

Place the aforementioned macro lens on top of the two small dots, you previously drew. Let your mobile adjust the focus of its camera and capture your image. Use flash if necessary (if the picture is dark, due to poor lighting inside the room using flash is recommended).

Depending on your lens model the necessary distance between the lens and the test surface may differ. Make sure you read the manual of your lens model first.

When you buy lens, make sure they are super macro and not just macro. Macro lenses do not offer the necessary zoom for capturing the desired picture. You should aim for the two dots you made with your pencil during the preparation of the sensor. As mentioned above, the necessary distance between the lens and the test surface may differ depending on the lens you use.

A more updated description with pictures will be available online:<http://hackair.onsubject.eu/hackair-cardboard/>

## <span id="page-14-1"></span>**3.5 hackAIR platform**

The main objective of the hackAIR platform is to combine official AQ data with community-driven data sources for collecting, analysing and sharing air quality measurements to community members through low-cost open hardware sensors easily assembled by citizens, web and/or mobile phones. Its URL is [https://platform.hackair.eu/.](https://platform.hackair.eu/)

The current platform version is still in a testing phase, which includes fixing bugs, ensuring privacy and testing for user friendliness within the project consortium. Thus, minor changes in function and design will be made during the next weeks before the official launch in February 2018.

This section provides only a short update of what is available now in December 2017. For information about architecture and further functionalities, please read D5.2.

#### **Start page/ Explore**

The start page of the hackAIR platform offers access to the different pilot locations through a map: Athens, Berlin, Brussels, Oslo, and Thessaloniki. A little window on the right-hand side allows for choosing a map filter. Options are: Fusion map, sensors, photos, open data, perceptions. Once the user has chosen a pilot location, the respective city appears on the map and on the left-hand side another window shows the current AQI of the location. At the moment, this feature is only available for Oslo and Berlin. The map shows also the different sensors and their measuring results.

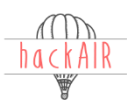

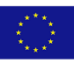

Further below on the start page, an overview of the different ways to participate is shown. Also, information about and links to the download pages of the mobile app is available here. Further links are: Download the app, Terms and conditions, Support, and Tutorials.

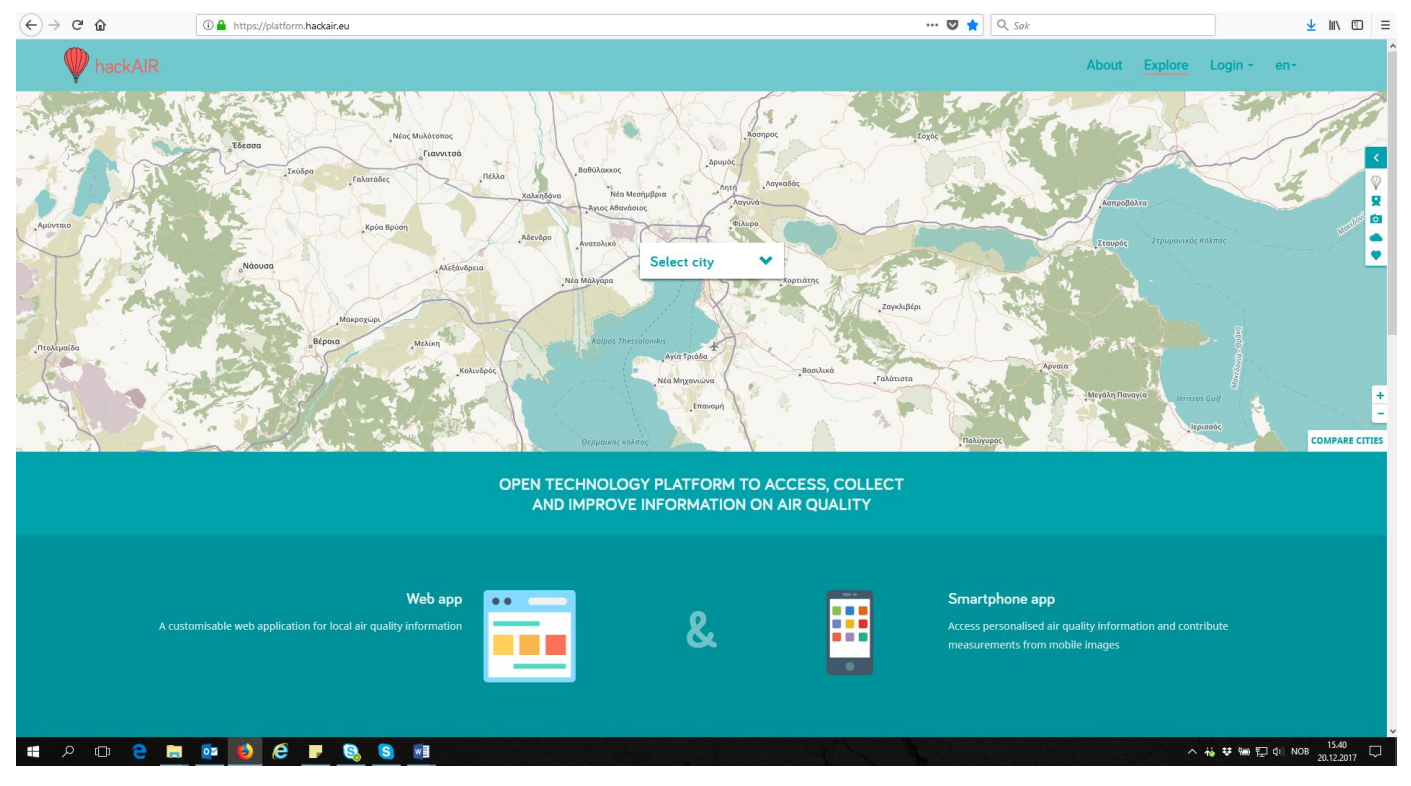

#### Figure 3.4. hackAIR platform Start page/ Explore.

#### **About**

A click on this link will lead to the official hackAIR project web page. Here, all relevant information about the project, partners, news and events can be found. It is currently located at<http://hackair.onsubject.eu/> due to some changes in design and functionality. After the launch of the pilots in February 2018, the URL will b[e http://www.hackair.eu.](http://www.hackair.eu/)

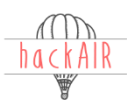

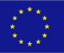

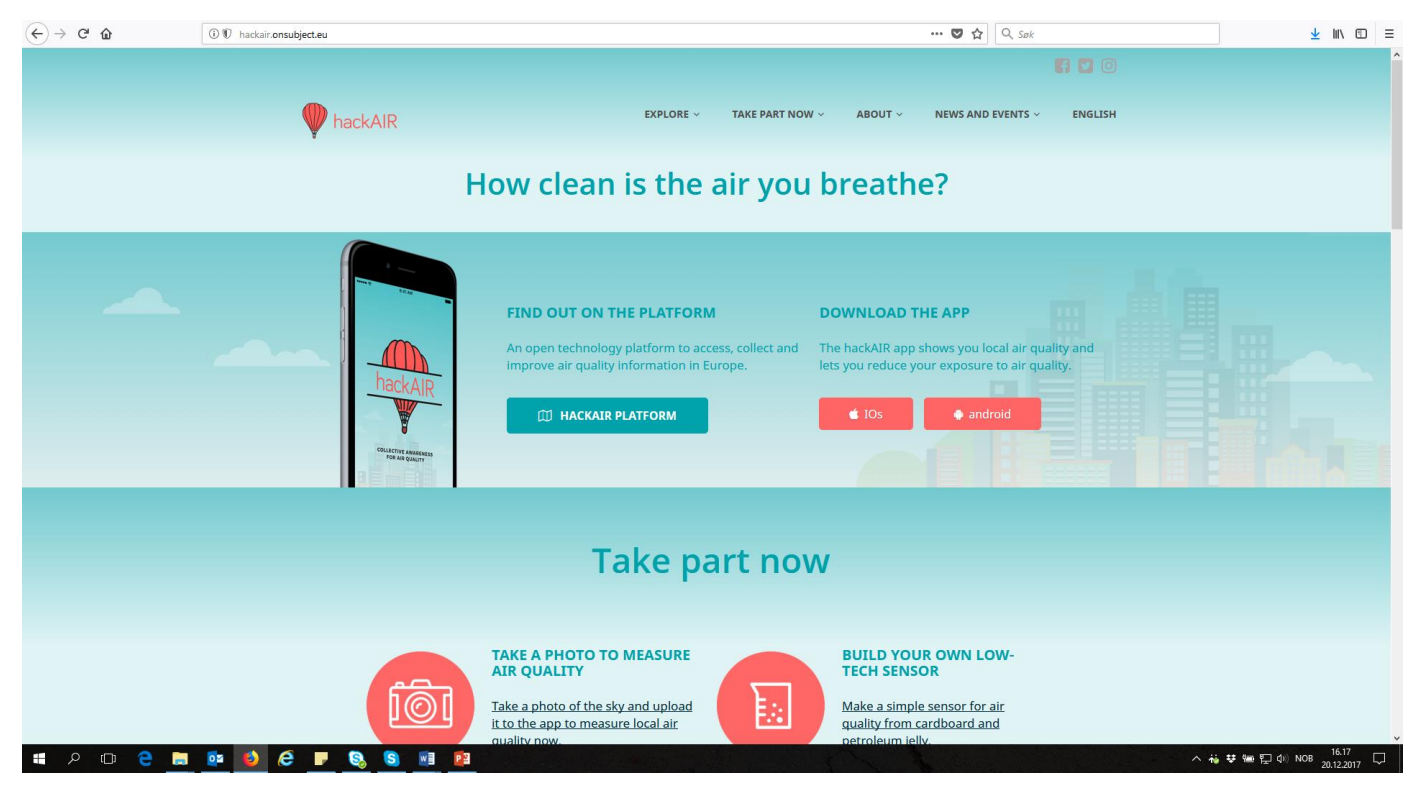

Figure 3.5. hackAIR platform About.

#### **Login**

Clicking at the Login tab, the user will get the option to register to be able to participate with own AQ measurements to the platform. Registration is also possible through social media. Once the user has registered, this tab will be used to login to the platform.

After successful registration, the user will see new tabs in the upper right corner of the screen.

Dashboard: This is the "start page" after being logged in. The user can switch to any other pilot location. A little window on the right hand side allows for choosing a map filter. Options are: Fusion map, sensors, photos, open data, perceptions. Once the user has chosen a pilot location, the respective city appears on the map and on the left hand side another window shows the current AQI of the location, in addition to "tips of the day" with recommendations in relation to AQ. The map shows also the different sensors and their measuring results. A time series of AQ of the selected pilot is also available below the map.

Social: This section will be the gateway to other platform users. Here, the user can see notifications, news feeds etc that are customized according to his/her settings. These functions are, however, not available yet.

Username: The profile pages are individual and display the user's latest activities, photos, perceptions, sensors and followers. Here it will be possible to logout.

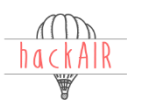

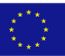

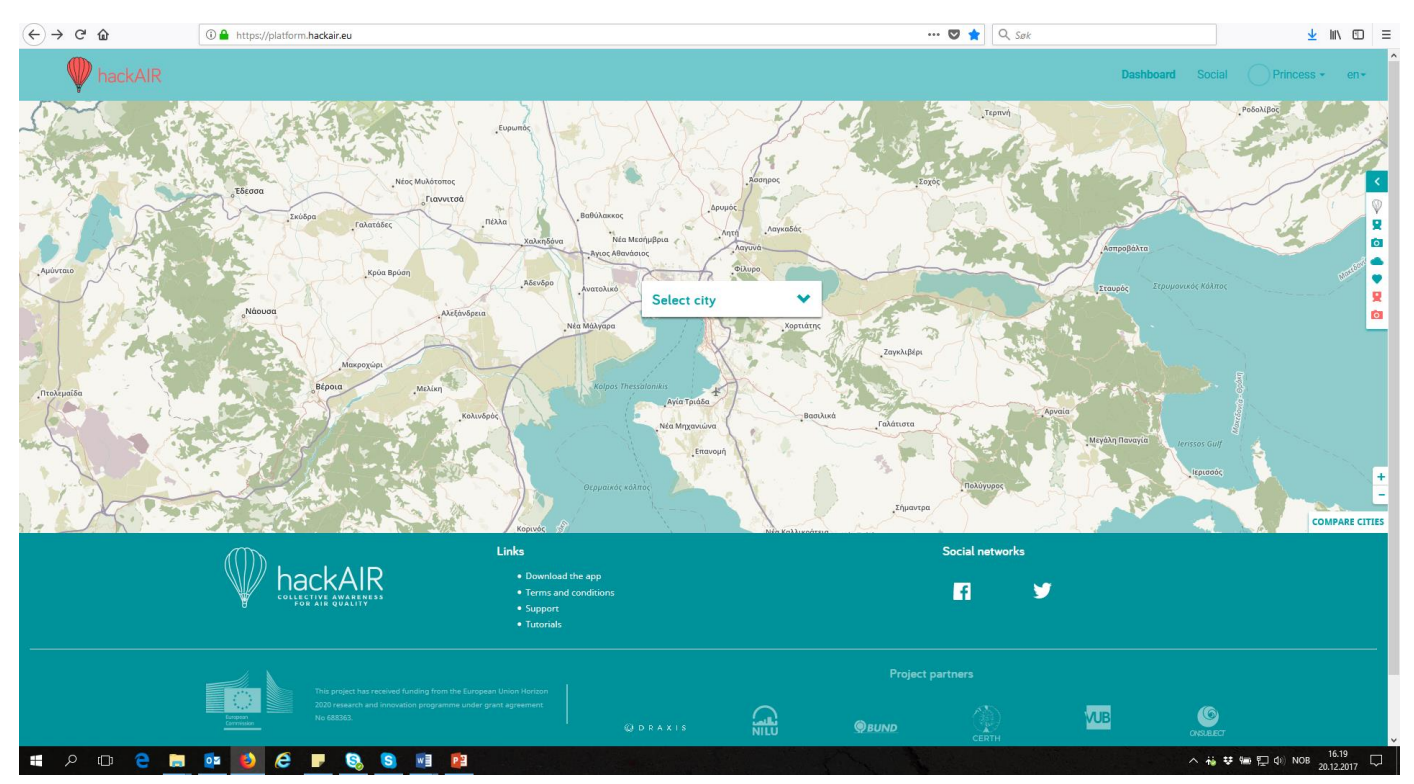

#### Figure 3.6. hackAIR platform Login.

#### **Language**

The user can currently choose between three languages: English, German and Norwegian. Information may also be available in Greek, Flemish and French at some later point.

### <span id="page-17-0"></span>**3.6 hackAIR mobile app**

The hackAIR smartphone app has two main functionalities. It provides access to the hackAIR platform, but it serves also as sensor – for taking pictures of the sky, taking pictures of the hackAIR cardboard sensor and providing information about the users' perception of the surrounding AQ. The app is available both for Android and iOS.

When using the app for the first time, the user has to log in with his/her login credentials from the hackAIR platform. The hackAIR smartphone app has different sections:

#### **Home**

The first page shows the start page. It also provides the tip of the day, a recommendation of how to improve AQ.

#### **Take a photo**

This section allows the user to take (1) a picture of the sky or (2) a picture of the cardboard sensor and upload it to the platform. GPS has to be enabled.

#### **Perception of air quality**

Here the user can indicate how he/she perceives the AQ right where they are (very good, good, medium, bad). This information will also be made visible on the platform. GPS has to be enabled.

#### **Map**

The map has different layers that can be enabled as required. It can display the different hackAIR sensor types, their measurements values and additional AQ information (open sources, pictures of the sky, etc). The map shows also data fusion maps of the AQ of the participating countries.

#### **My profile**

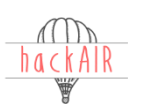

In this section the user can change the personal settings, see their achievements, followers, sensors, or communities.

The current mobile app version is still in a testing phase, which includes fixing bugs, ensuring privacy and testing for user friendliness. It will be available for both iOS and Android through i-/google play store.

This section provides only a short update of what is available now in December 2017. For information about architecture and further functionalities, please read D5.2.

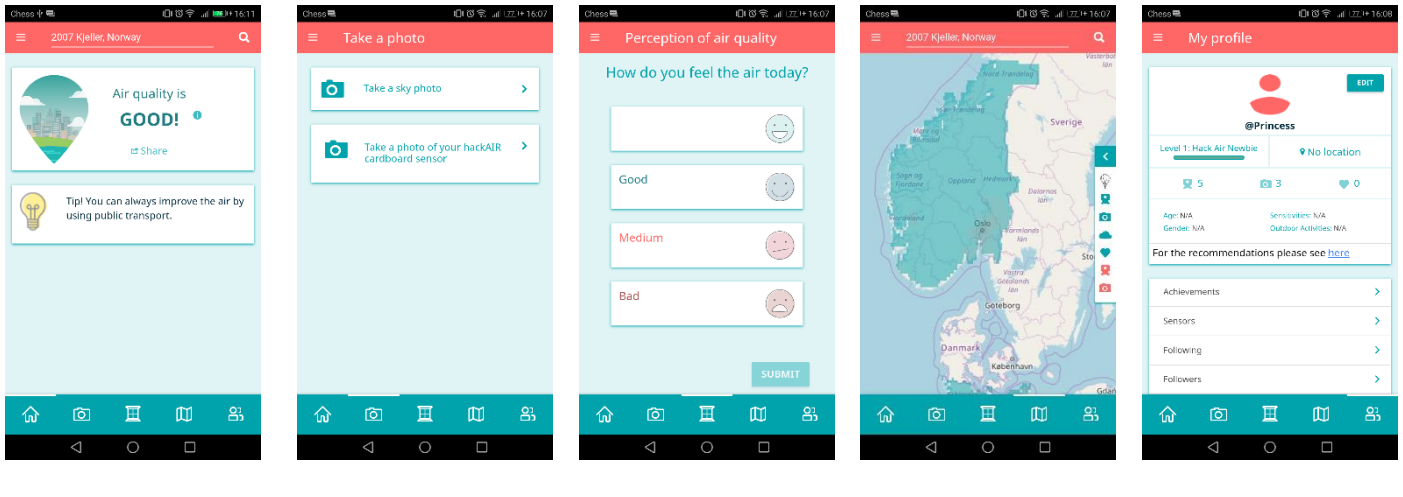

Figure 3.7. hackAIR smartphone app Home.

Figure. 3.8. hackAIR smartphone app Take a photo.

Figure. 3.9. hackAIR smartphone app Perception of air quality. Figure 3.10. hackAIR smartphone app Map. Figure 3.11. hackAIR smartphone app My profile.

## <span id="page-18-0"></span>**3.7 Sensor casing**

This overview shows the steps for the suggested casing instruction of PET upcycling solution for the sensor as suggested by the submission date of this report. In this example, we have been using a Wemos sensor platform, but the suggested casing is also suitable for an Arduino sensor platform.

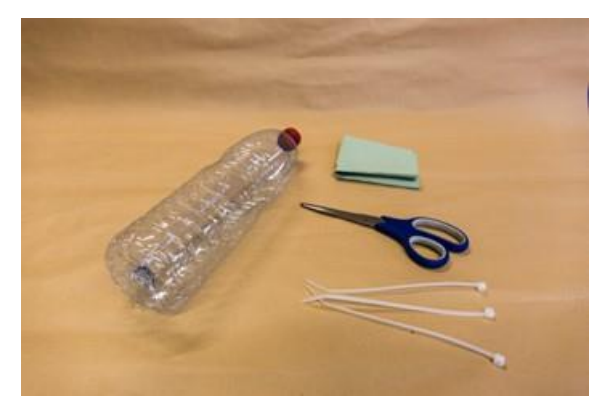

Material needed: Empty PET-bottle, scissors, cable ties, cloth or paper towel to dry bottle

Cut PET-bottle into two pieces.

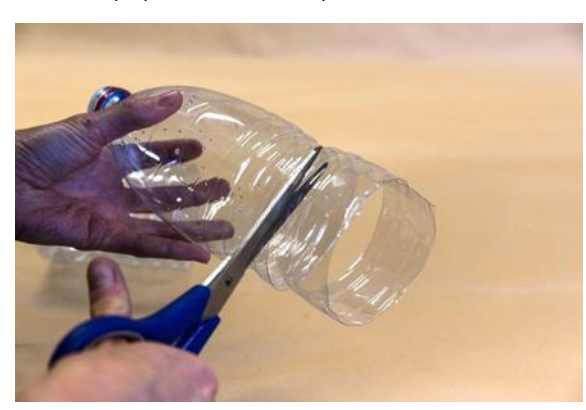

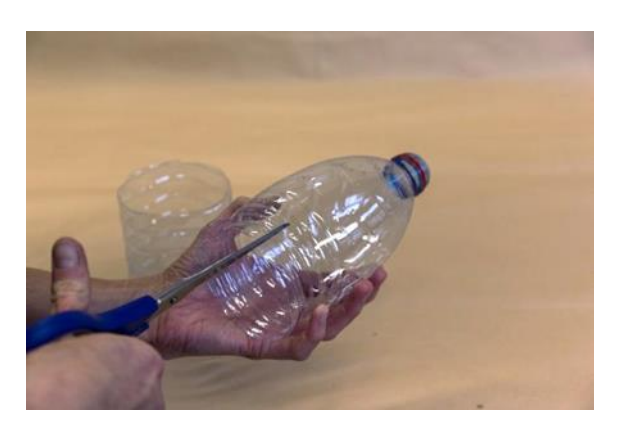

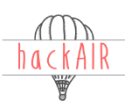

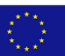

if it is not as thick as the rest of the bottle.

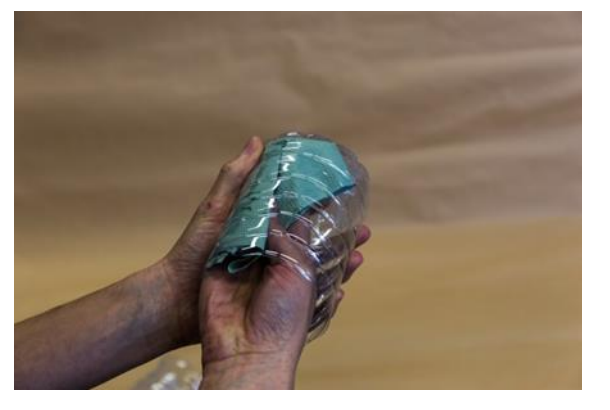

If longer the middle part can be removed, in particular Cut little cuts into the part of the bottle with the opening. This will later help pushing the two parts into each other

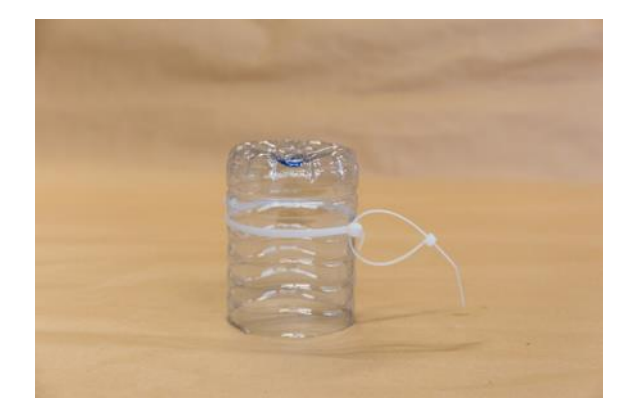

Dry bottle. The part without the hole to create a control of the part without the hole to create a kind of hook to use to attach the sensor later.

Once finalized, the casing is able to house the sensor, the Wemos D1 and the humidity sensor. It has one opening for the sensors to be exposed to outside air and it has different openings for the USB cable and possibilities to let in further air to ventilate the electronics better. This picture shows the first functioning prototype:

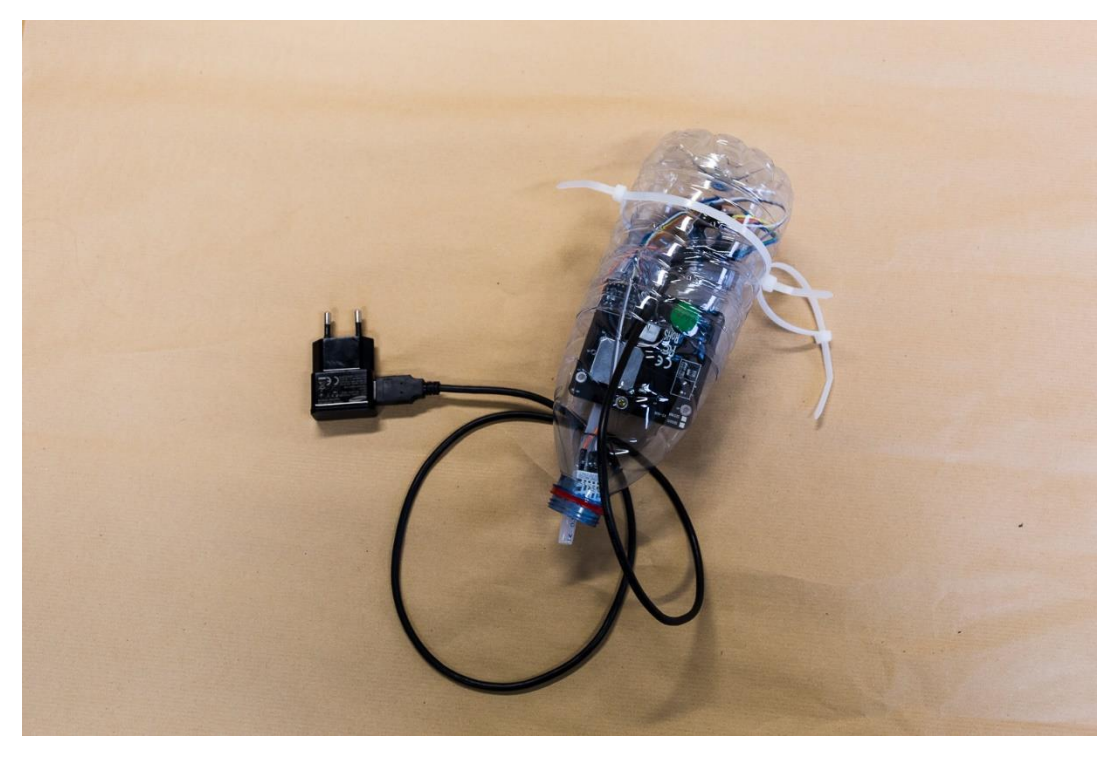

## <span id="page-19-0"></span>4 Testing of the hackAIR sensor technology to be used in the pilots

To guarantee a smooth functioning of the sensor technology in the pilots, NILU and BUND have been testing the tools during the last months internally. This chapter describes both the testing and the results.

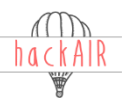

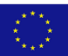

## <span id="page-20-0"></span>**4.1 Arduino**

## <span id="page-20-1"></span>**4.1.1 Arduino WiFi**

The Arduino WiFi has been tested by BUND and NILU. Both partners have ordered the components according to the shopping list and assembled the sensor platforms. It turned out that the shopping list had been modified several times by sensor platform developers, and thus, the testing has been postponed by several weeks. Ordering the components according to the shopping list required also soldering work. Since none of the testing partners at BUND or NILU had any previous experience with this activity, it took a while to get hold of the required equipment and to gain competence in this activity. After assembling the sensor platform, the next step was to flash it with Arduino's software. For those of us who never did this before, it took a while to figure out the procedure. After successful application, it turned out that the WiFi connection has been very challenging to establish and maintain.

### <span id="page-20-2"></span>**4.1.2 Arduino Ethernet**

NILU has tested the Arduino Ethernet sensor platform. However, test results are not available at this point.

## <span id="page-20-3"></span>**4.1.3 Arduino SD card**

We tested Arduino platform with SD card together with reference equipment in the lab and the field, respectively.

#### Laboratory test results

The lab testing took place in the laboratory of building P35 of HiOA (Oslo and Akershus University College of Applied Sciences), for one hour from 9:30 AM to 10:30 AM, on the 21th of March, 2017. The laboratory is a clean room, with a constant room temperature of 20°C. The LAS-AIR II was used as a reference device.

The graphs below show the comparison of the LAS-AIR II and the SDS011 sensor values and the correlation between them. The PM2.5 values have a better correlation compared to the PM10 values, although it is still quite low with a value of R<sup>2</sup>: 0.0189. However, this is to be expected because the AQ conditions in the room are almost stable within this very small time frame. The LAS-AIR II sensor appears to be more sensitive to small PM2.5 changes than SDS011. Since the hackAIR sensor platforms do not aim at providing precise measurements, but rather trends, the results show that they are working as expected.

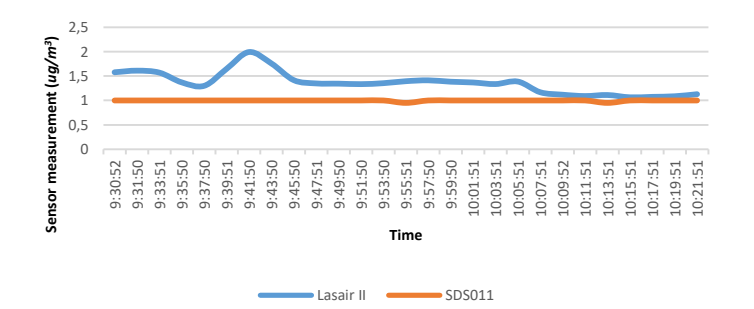

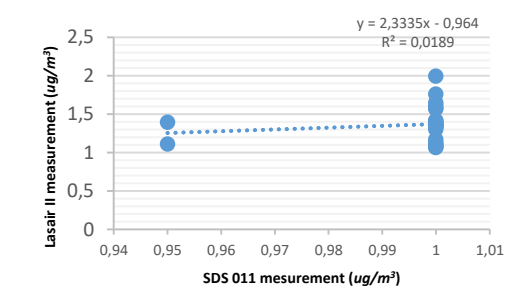

Figure 4.1. Comparison of PM2.5 measurement between SDS011 and Lasair II in the lab.

Figure 4.2. Correlation of PM2.5 measurement between the SDS011 and Lasair II in the lab.

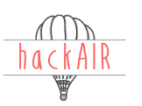

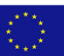

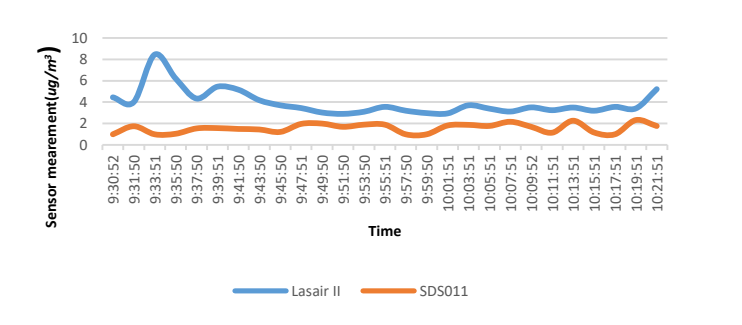

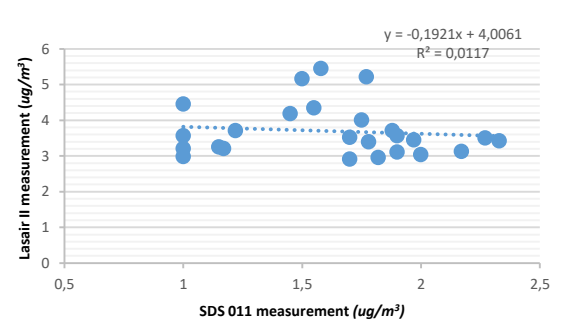

#### Figure 4.3. Comparison of PM10 measurement between SDS011 and Lasair II in the lab.

Figure 4.4. Correlation of PM10 measurement between the SDS011 and Lasair II in the lab.

#### Co-location at reference station

We co-located three SDS011 sensors with Arduino SD card approach at one air quality monitoring station, i.e., Kirkevien station, from 24 to 30, November 2017. Kirkevien station is located at urban area with dense traffic, along Ring 2 in Oslo (with coordinate 59.932305° N, 10.724519° E). The Figures and Table 4.1 below show the comparison of the AQ monitoring station and the SDS011 sensor values and the correlation between them. For both PM2.5 and PM10, the correlation coefficient between three SDS011 sensors and reference station are quite good (Table 1). Two of the SDS011 (i.e., SDS011-1 and SDS011-3) sensors showed very high correlation coefficient with the reference station data ( $R^2 \geq 0.8$ ).

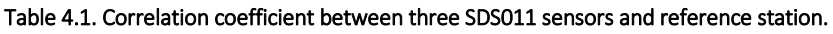

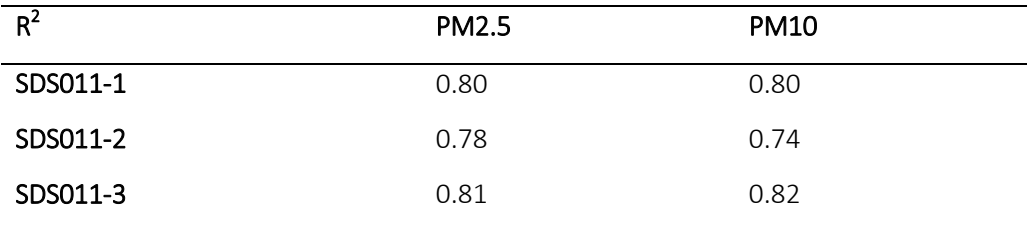

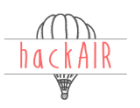

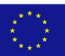

#### **PM10 measurement**

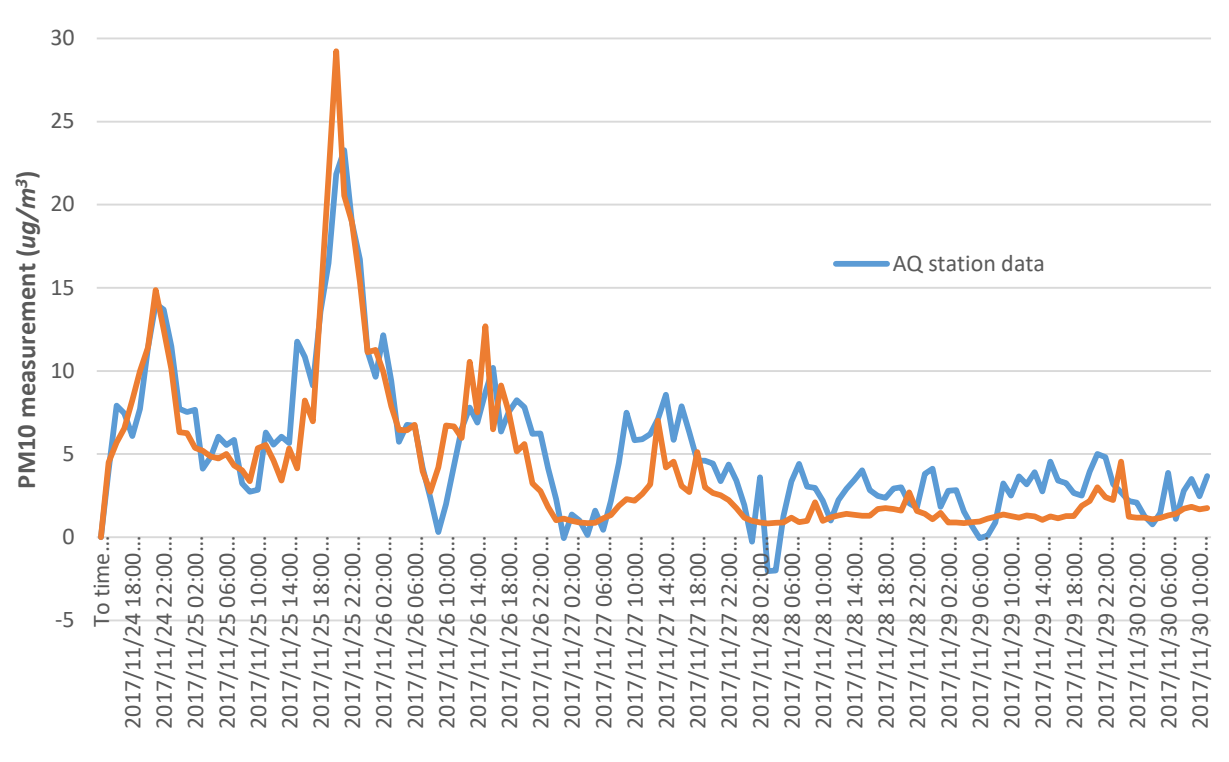

**Time**

Figure 4.5. Comparison of PM10 measurement between SDS011-1 and air quality monitoring station in the field.

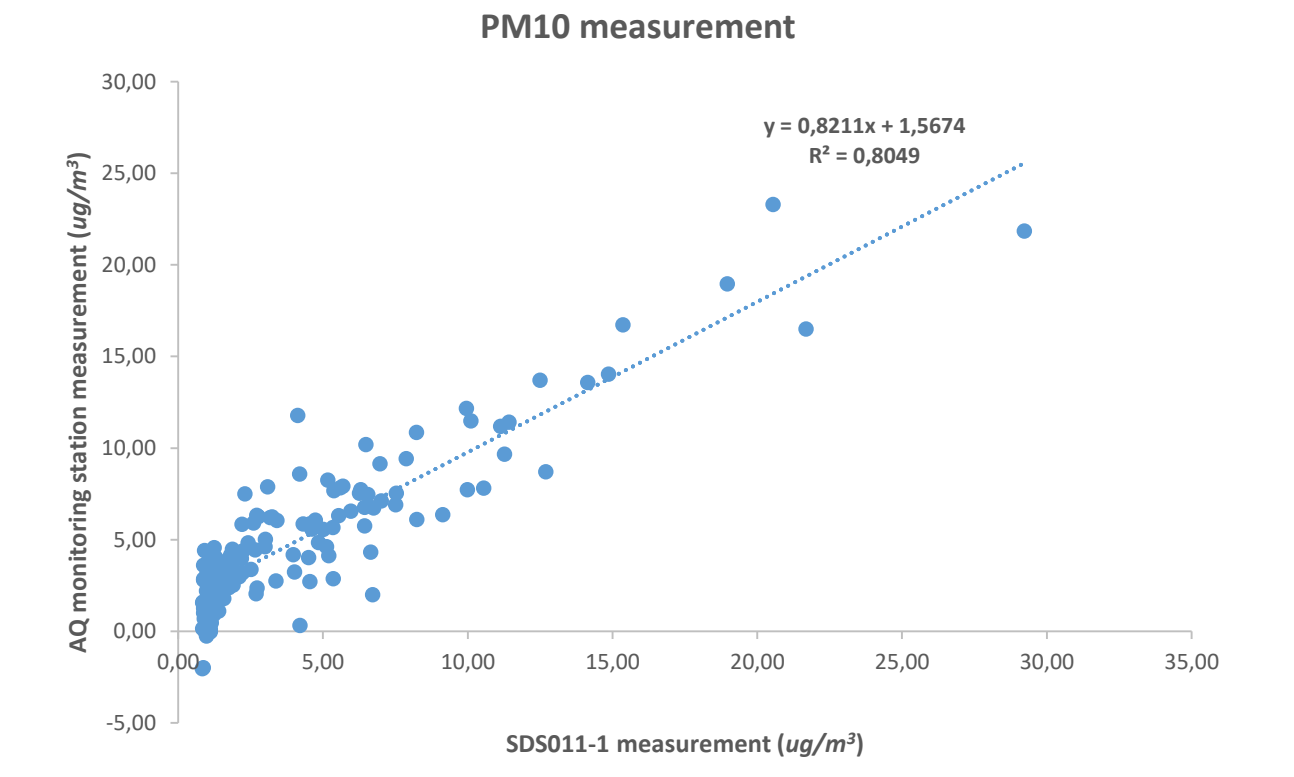

Figure 4.6. Correlation of PM10 measurement between the SDS011-1 and air quality monitoring station in the field.

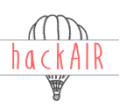

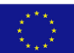

#### **PM2.5 measurement**

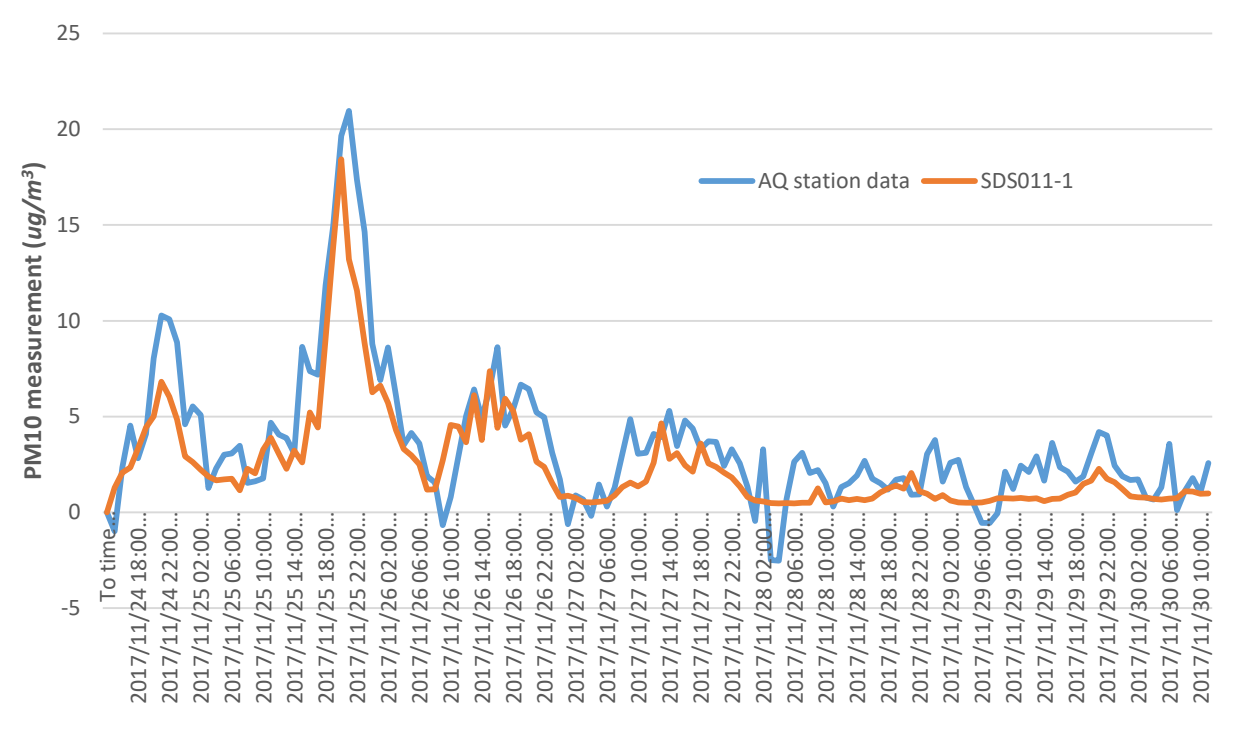

**Time**

**PM2.5 measurement**

Figure 4.7. Comparison of PM2.5 measurement between SDS011-1 and air quality monitoring station in the field.

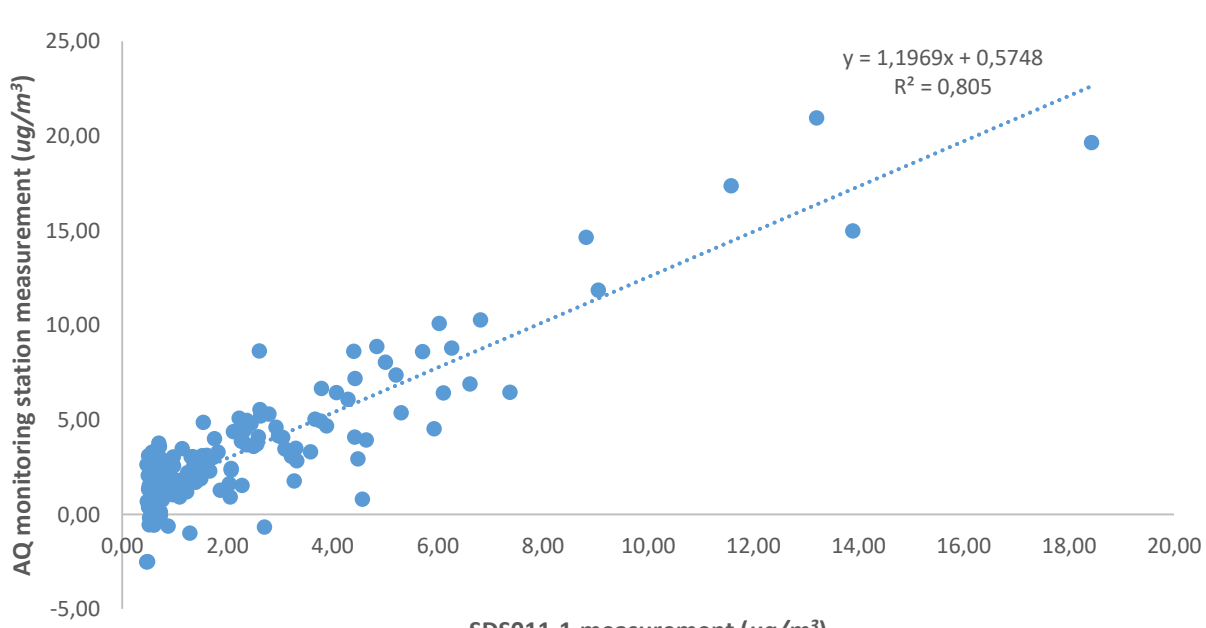

**SDS011-1 measurement (***ug/m<sup>3</sup>* **)**

Figure 4.8. Correlation of PM2.5 measurement between the SDS011-1 and air quality monitoring station in the field.

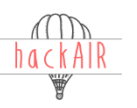

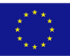

Further, we compared the PM2.5 and PM10 measurement values among the three SDS011 sensors (Figures 4.9-11), and the results showed that there is very high correlation (R2 $\geq$  0.92) for both PM10 and PM2.5 among three SDS011 sensors. It seems that the SDS011 sensors have a better correlation on PM2.5 than PM10 among themselves (Table 4.2).

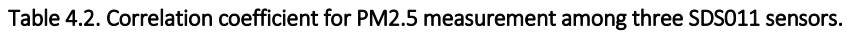

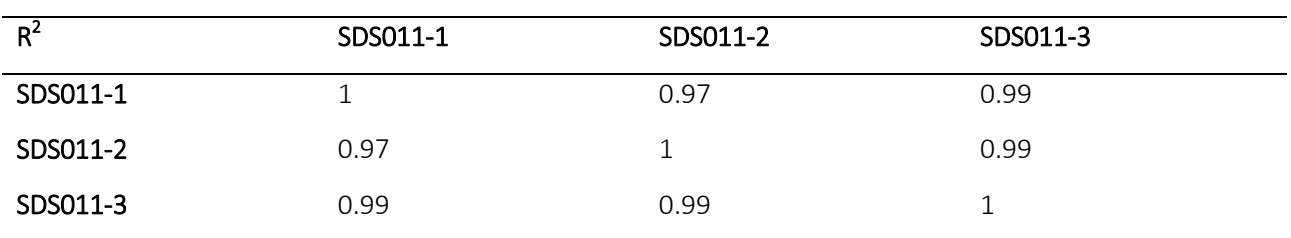

Table 4.3. Correlation coefficient for PM10 measurement among three SDS011 sensors.

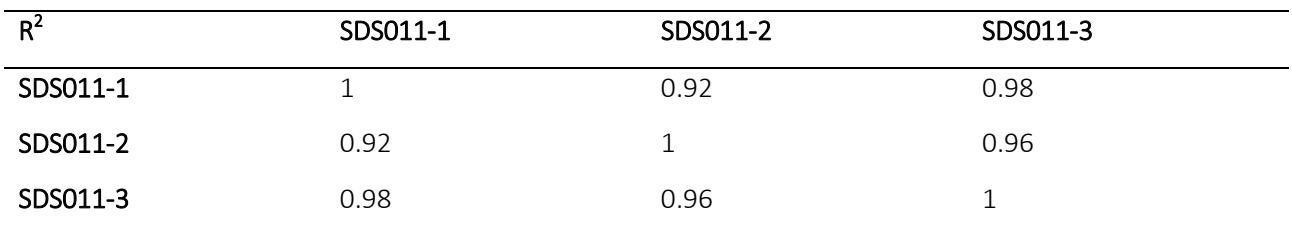

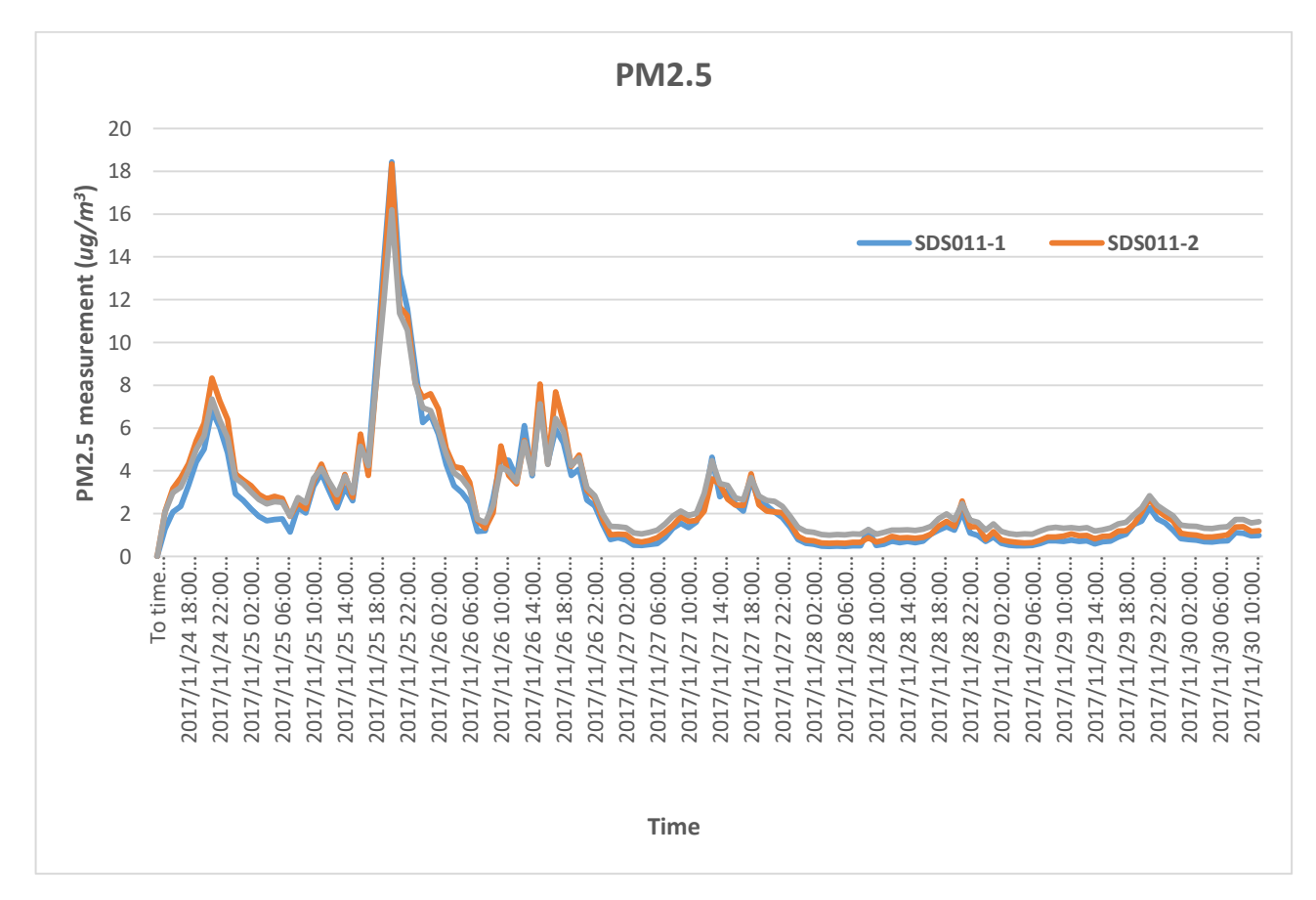

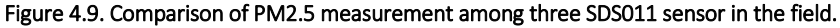

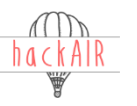

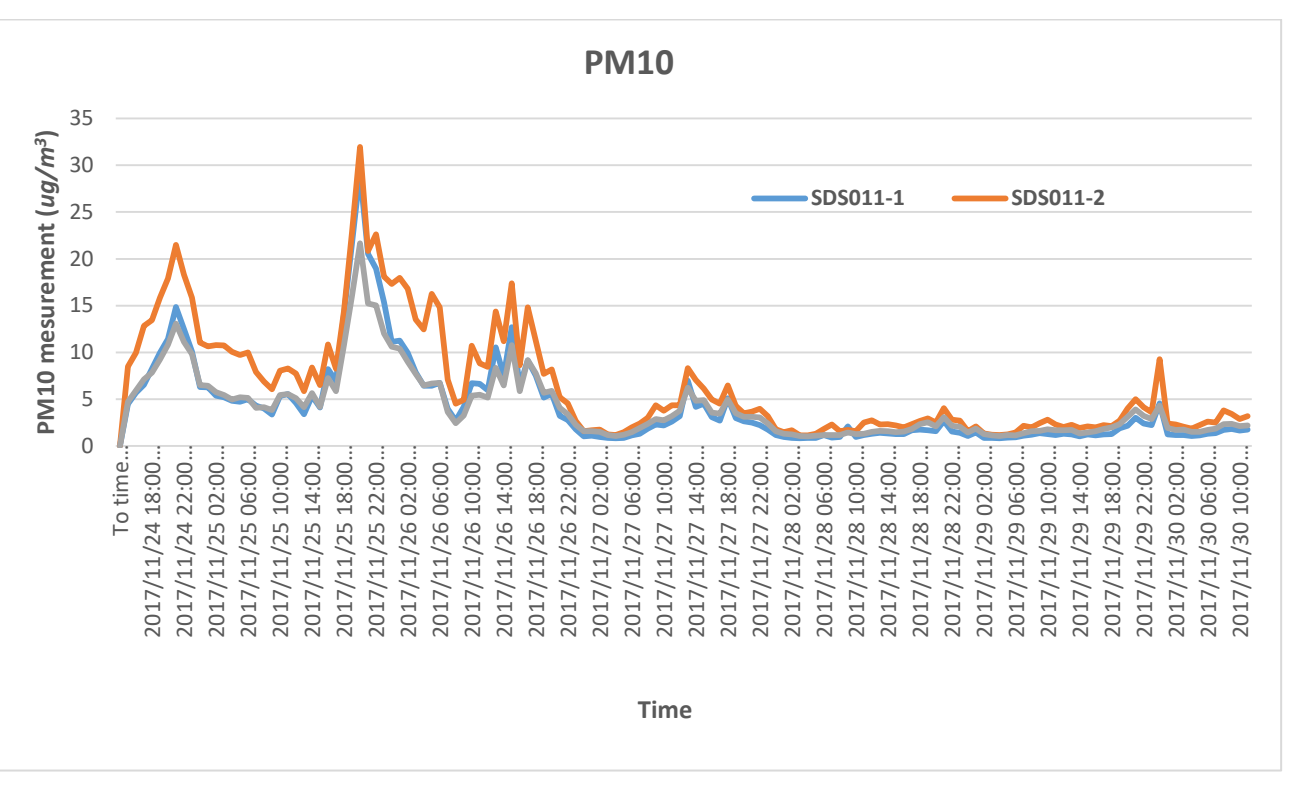

Figure 4.10. Comparison of PM10 measurement among three SDS011 sensor in the field.

#### Lessons learned

The SD logger shield for the Arduino was relatively cheap and easy to use. There were only a few modifications that needed to be made to the code developed for the Arduino WiFi shield and the logger chip does not require all of the extra components that the Arduino WiFi shield needed. The code for the logger shield can be found in Appendix A.

During one-week testing period in the field, SDS011 sensors showed very satisfactory results for both PM2.5 and PM10 measurement. From both field and lab testing, we can see that the SDS011 sensors are not so sensitive with PM concentration at low levels.

### <span id="page-25-0"></span>**4.2 Wemos**

The Wemos D1 Mini as platform to connect the PM sensors to the hackAIR platform has been tested by the pilot partner BUND. After the firmware for the Arduino platform was finished the firmware for the Wemos D1 mini was developed until December 2017. Already in November BUND received the first test sketches of the firmware, which already performed reliably. The official firmware was uploaded by the end of November.

BUND has completed a first test of the Wemos code in the first week of December. The objective of the test was to ensure that both the firmware and the Wemos D1 mini hardware reliably connect the sensors to the hackAIR platform.

The hardware test followed these steps:

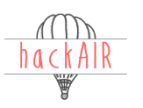

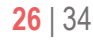

- 1) Assembled 8 Wemos D1 mini, soldering the long 1x8 header pins to the board
- 2) Uploaded the Wemos firmware from the hackAIR library to the Wemos D1 mini, with dedicated token codes from the hackAIR library.
- 3) Connected both the PM sensor SDS011 and the humidity sensor DHT022 to the board with jumper wires
- 4) Powered the Wemos via USB
- 5) Check for Wi-Fi created by Wemos & if available connect to Wi-Fi
- 6) Log Wemos into Wi-Fi and disconnect from Wemos
- 7) Register activity of Wemos on the hackAIR platform

BUND found that, of 8 Wemos boards tested, 2 did not perform as expected, not creating a WiFi after being programmed with the firmware. BUND reckons this is either due to some programming mistake by them or to some problems with the specific Wemos boards. Statistically 25% of the Wemos boards did not work straight out of the box. Even though this is a high number, BUND still overall was satisfied by the easiness and reliability of the Wemos. Most of the boards logged into Wi-Fi systems with ease and consistently connected to the website.

It has to be added that the connection to the humidity sensor could not be tested as the website does not indicate humidity values. They are used in the background algorithms but not displayed. So BUND did not have any indication of the performance of the humidity sensor. The PM sensor however produced PM data and submitted it to the hackAIR platform, and there is no indication why the humidity sensor shouldn't work the same way.

## <span id="page-26-0"></span>**4.3 PSOC**

NILU tested the PSOC sensor platform and further tests will be carried out in the future. However, test results are not available at this point.

## <span id="page-26-1"></span>**4.4 Card board sensor**

The cardboard sensor is a hands-on exercise that is easy to set-up. The sensor has been tested by TEI by comparing its measurements (blobs detected) with measurements of a DYLOS laser particle counter. The results show that correlation between the hackAIR card board sensor and the DYLOS is quite promising. Further testing will be carried out in the near future.

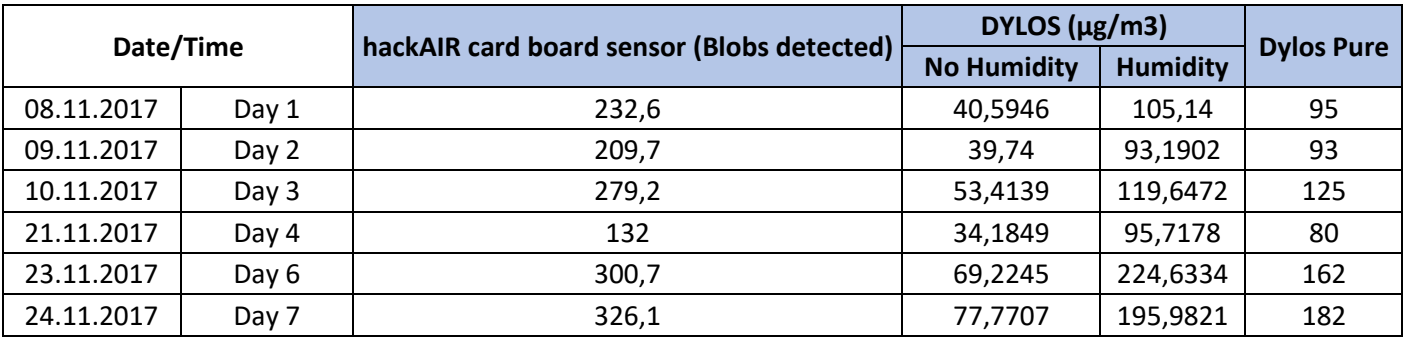

#### Table 4.4 Correlation test series of hackAIR card board sensor and DYLOS.

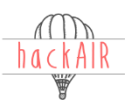

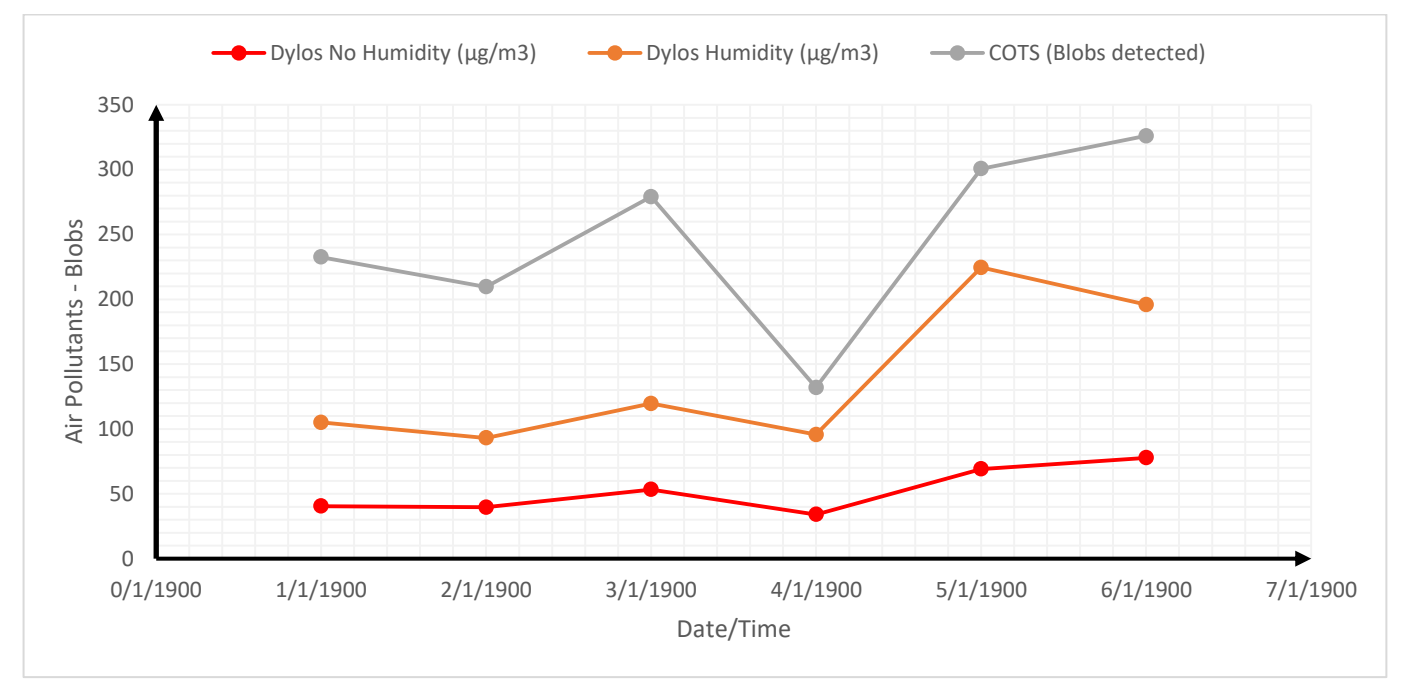

Figure 4.11 Correlation test series of hackAIR card board sensor (COTS) and DYLOS

## <span id="page-27-0"></span>**4.5 hackAIR platform**

The hackAIR platform has been tested by both NILU and BUND. It is currently updated every Friday by DRAXIS. In the time between each update, the hackAIR consortium is asked to test the functionalities and to report bugs and questions at the hackAIR Jira. The functionalities that are currently available seem to work well.

Our testing results and the current development are promising.

hackAIR partner VUB is currently also testing the hackAIR platform with regard to privacy. The results will be compiled in Deliverable D7.4-Intermediate pilot implementation and evaluation report.

## <span id="page-27-1"></span>**4.6 hackAIR mobile app**

The hackAIR mobile app is currently available for Android systems only. It has been updated regularly with the request to the hackAIR consortium to test all available functionalities and to report bugs and questions at the hackAIR Jira (jira.draxis.gr/secure/Dashboard.jspa).

hackAIR partner VUB is currently also testing the hackAIR mobile app with regard to privacy. The results will be compiled in Deliverable D7.4-Intermediate pilot implementation and evaluation report.

## <span id="page-27-2"></span>**4.7 Sensor casing**

### <span id="page-27-3"></span>**4.7.1 Initial requirements**

In preparation of the pilots, the hackAIR project has first undertaken individual research on requirements of sensor casing. The technical partners made the following list of requirements for the casing.

#### Arduino/Wi-Fiand Ethernet as well as Wemos

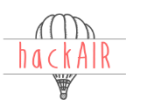

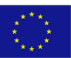

- The used materials color should be bright (white or any other) in order to avoid temperature concentration. You may use plastic for best temperature repel. Any user must be able to open the case and access equipment. Avoid metals due to the WiFi existence.
- Any opening / holes should be properly protected from rain drops.
- A place for holding the case at the balcony should be designed.
- Power and Ethernet cords positions should be carefully designed at the lower part of the case.
- A place for solar cell power bank may be designed at the top of the case.
- Any electronic equipment (arduino / ESP / Ethernet module) should be placed at the higher place in the case and a hole must be designed above them in order to guide hot air to the environment and not capture it in the case.
- The minimum size for placing the electronic equipment is (height: 6cm, cross section: 10cmx10cm).
- The sensor should be placed at least 6-7cm below the electronics.
- Free air paths should be ensured for both the inlet and outlet of the sensor.
- Air inlet of the sensor should be guided through a chamber that a user could fill with any dehydrating material (salt – rice – silica gel etc).
- At the lower part of the case two holes must be open to ensure proper ventilation and enable possible water concentration disposal.

#### PsoC

- The used materials color should be bright (white or any other) in order to avoid temperature concentration. You may use preferable rubber or any other flexible material. Any user must be able to open the case and access equipment. Avoid metals due to the Bluetooth existence.
- Any opening / holes should be properly protected from rain drops.
- A place for attaching the case (with scratch or any holder) at any wearable clothes or travel bags should be designed.
- Consider that PSoC is significantly smaller than arduino (height: 3cm, cross section: 6cm x 6cm)
- A power bank / solar cell power bank should be fitted at the top of the inside of the case.
- Any electronic equipment (PSoC, power bank) should be placed at the higher place in the case and a hole must be designed above them in order to guide hot air to the environment and not capture it in the case.
- The sensor should be placed at least 2-3cm below the electronics.
- Free air paths should be ensured for both the inlet and outlet of the sensor.
- Air inlet of the sensor should be guided through a chamber that a user could fill with any dehydrating material (salt – rice – silica gel etc).
- At the lower part of the case two holes must be open to ensure proper ventilation and enable possible water concentration disposal.

### <span id="page-28-0"></span>**4.7.2 Product research**

Based on the requirements set out by the project, BUND contracted a creative lab to research a small series of alternatives that match the list of requirements to a substantial degree. The creative lab also developed options based on sustainability and recycling perspectives due to the nature of BUND as environmental NGO. The creative lab submitted the following list of options (in German, Figure 4.11):

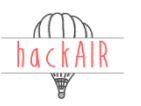

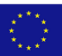

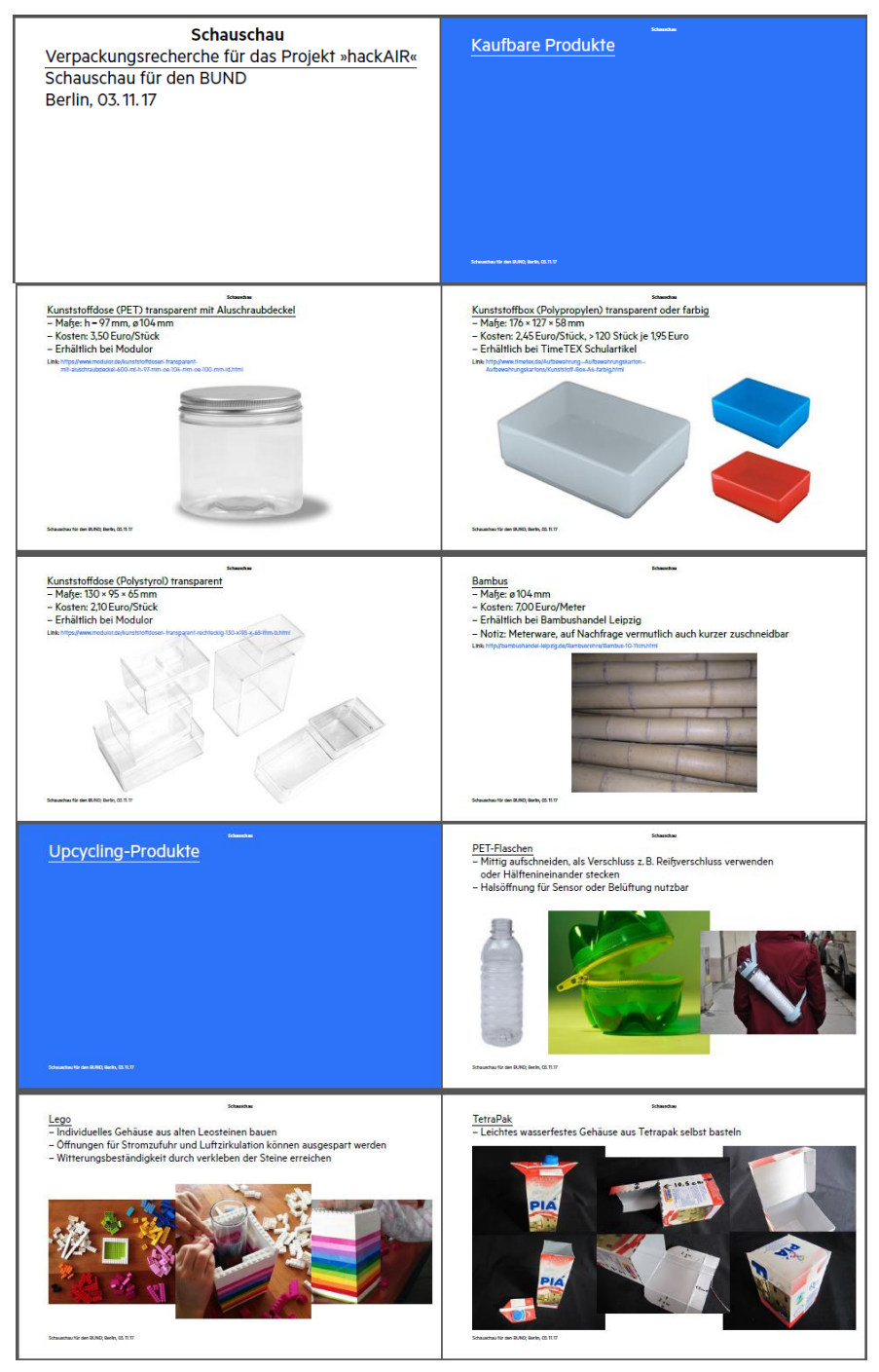

Figure 4.11. Screenshot of the options for sensor casing.

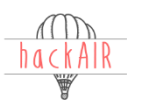

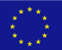

### <span id="page-30-0"></span>**4.7.3 Product testing**

BUND then selected several options as well a small series of other alternatives. The following options were seen as viable contenders and were used for test assemblies. The most important outcomes of the analysis are summarized in the table below:

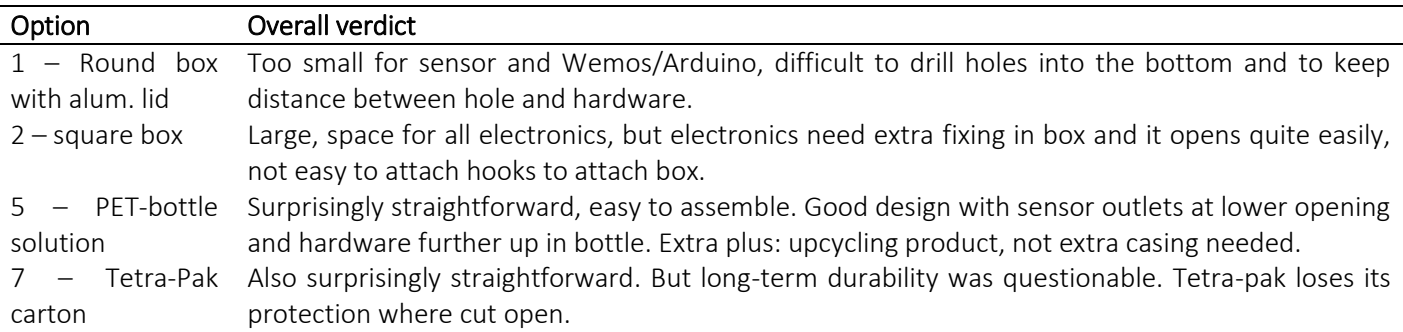

### <span id="page-30-1"></span>**4.7.4 Outcome and suggested casing**

These initial testing results formed the base for the final assembly rounds that involved several test casings. The consortium member BUND arrived at the conclusion that the DIY solution of the PET-bottle not only performed very well with regard to the requirements set out by the consortium but also was an upcycling solution that could be assembled with household goods. The following four pictures explain a DIY casing solution that can easily be assembled by any citizen.

Alternatives of course may include other DIY options. Also options like electric boxes or the sewage pipe used by the luftdaten.info project were analyzed and to some citizens might be the preferred option.

Also the consortium members will undertake further analysis as to what casing options perform best in housing the mobile PSOC sensor system.

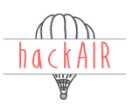

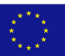

# <span id="page-31-0"></span>5 Conclusions

After its finalization, all training material will be easily accessible on the hackAIR web pages.

We learned that the data transfer with the Arduino board via WiFi or Ethernet was quite unstable. Better results have been achieved by using SD card. This would provide the users with the opportunity to access their own data, but on the other hand, it would not be suitable for uploading real-time data to the hackAIR platform. Here we need further discussion within the project consortium.

Nevertheless, first testing results indicate that the data of the Arduino boards might be of relatively good quality. However, further testing trials of all sensors used in hackAIR are currently carried out with results to be expected by beginning of 2018.

BUND has undertaken quite some effort to decide for an appropriate casing for the Arduino/Wemos sensor platform. They seem to have found a suitable solution. However, we still require a case solution for the portable PSOC platform.

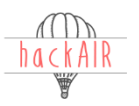

# <span id="page-32-0"></span>Appendix A – Code for Arduino SD card approach

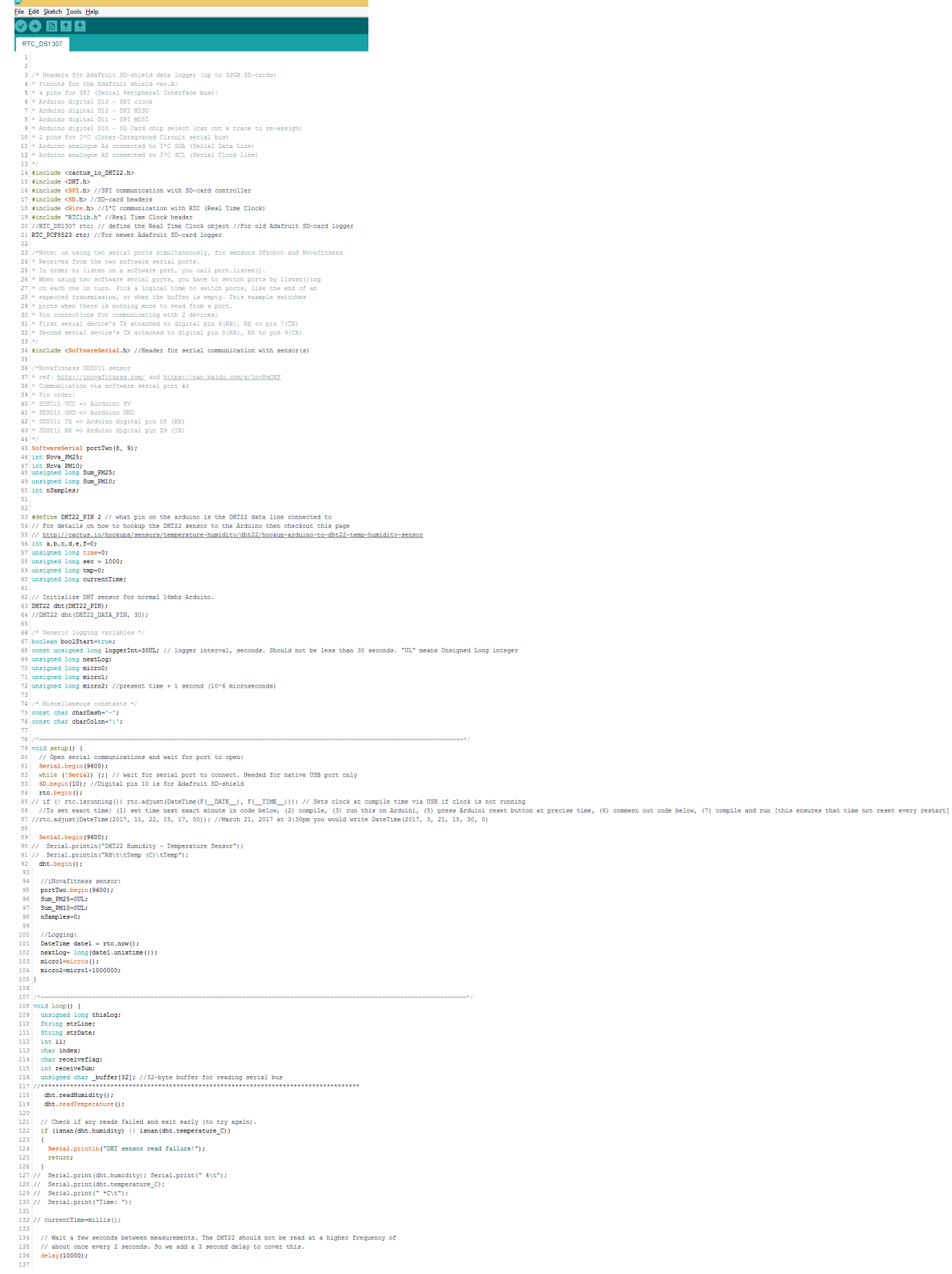

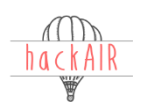

```
D7.3: Pilot training and testing materials<br>
\frac{1}{12}<br>
\frac{1}{12}<br>
\frac{1}{12}<br>
\frac{1}{12}<br>
\frac{1}{12}<br>
\frac{1}{12}<br>
\frac{1}{12}<br>
\frac{1}{12}<br>
\frac{1}{12}<br>
\frac{1}{12}<br>
\frac{1}{12}<br>
\frac{1}{12}<br>
\frac{1}{12}<br>
\frac{1}{12}<br>
\frac{1}{1micro0-micro1;<br>micro1=micro1; ()<br>if (micro1emicro1) [// In case the counter overflows (gets automatically zeroed) approx every 70 minutes.<br>micro2-micro1+1000000; //reset second target<br>please if (micro2comicro1)[///fil seco
                         \begin{array}{rl} \texttt{a} & \texttt{if} & \texttt{if} & \texttt{if} & \texttt{if} & \texttt{if} \\ \texttt{a} & \texttt{if} & \texttt{if} & \texttt{if} & \texttt{if} & \texttt{if} \\ \texttt{a} & \texttt{if} & \texttt{if} & \texttt{if} & \texttt{if} & \texttt{if} \\ \texttt{a} & \texttt{if} & \texttt{if} & \texttt{if} & \texttt{if} & \texttt{if} \\ \texttt{a} & \texttt{if} & \texttt{if} & \texttt{if} & \texttt{if} & \texttt{if} \\ \textttFile detaPile = SD.copa("detalog.ut", FIIE_WRITE); //Open file<br>
If detaPile = SD.copa("detalog.ut", FIIE_WRITE); //Open file<br>
if (modsletry) (/Write column header<br>
if (modsletry) (/Write column header<br>
// Writesuring/"unce
                           boolStart=false;
                        datatie.primain(winnie);<br>datatie.close();<br>Strial.primain(winline); // print to the serial port too:<br>Strial.primain(with);<br>) else (// file init topm, pop up an error:<br>Strial.primain("error opening datalog.txt");<br>)
  220<br>
220<br>
2220<br>
2320<br>
2320<br>
2320<br>
2320<br>
2321 Mon. McDeconi<br>
2321 Mon. McDeconi<br>
2331 Mon. McDeconi<br>
234 Mon. McDeconic State<br>
234 Mon. McDeconic State (1 second logger-interval)<br>
234 Mon.<br>
234 Mon. McDeconic State (1 secon
```
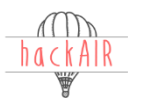